## **BAB V**

## **IMPLEMENTASI DAN PENGUJIAN SISTEM**

#### **5.1** *HASIL IMPLEMENTASI*

Implementasi program merupakan hasil dari rancangan yang sebelumnya dibuat atau proses menterjemahkan rancangan menjadi hasil tampilan yang dapat difungsikan menggunakan bahasa perograman. Adapun implementasi program untuk Sistem informasi Kependudukan pada Desa Kembang Seri yang dapat dijabarkan, yaitu :

## **5.1.1 Implementasi Tampilan Input**

Pada sistem ini terdapat beberapa *Input* yang akan dihasilkan sesuai dengan rancangan yang telah dilakukan.

#### A. Implementasi Tampilan Input Khusus Admin

Tampilan input khusus admin merupakan tampilan yang dihasilkan sesuai dengan rancangan admin sebelumnya.

1. Tampilan Form Login

Tampilan form input login digunakan pada saat pertama kali *user* menjalankan aplikasi, maka yang pertama kali akan tampil adalah Halaman Menu *login*. Pertama-tama *user* harus memasukan *Username* dan *Password* terlebih dahulu*.*Halaman Menu *login* digunakan untuk menampilkan menu-menu di dalam program.

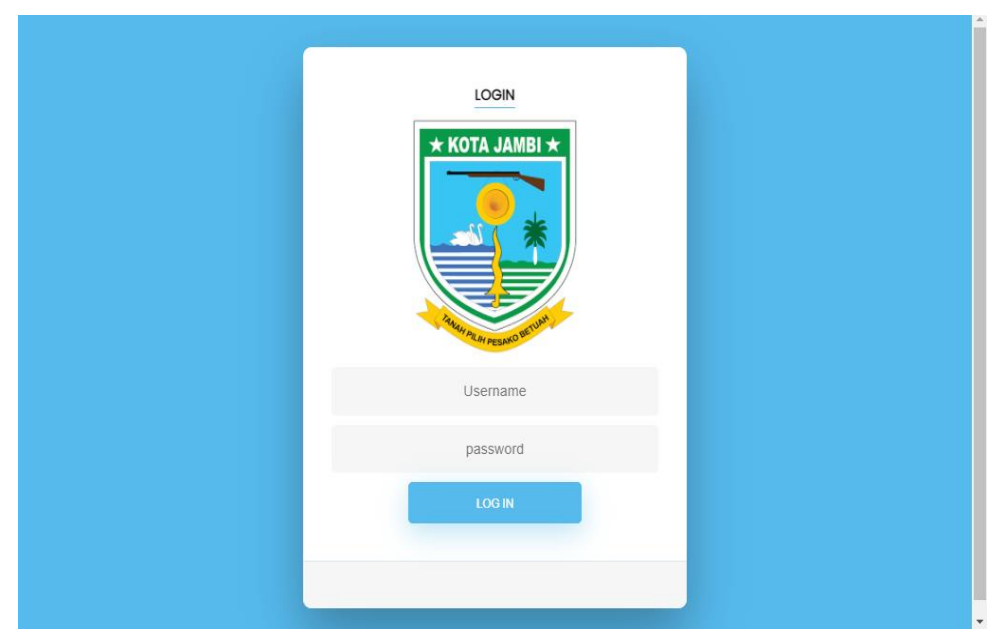

**Gambar 5.1 Tampilan Login**

## 2. Tampilan Menu Utama

Tampilan Menu merupakan hasil dari rencana atau kerangka dasar yang telah penulis desain sebelumnya pada tahap ini menu telah diberi bahasa perograman sehingga dapat berfungsi, Dengan harapan menu ini telah sesuai dengan apa yang telah dirancang sebelumnya.

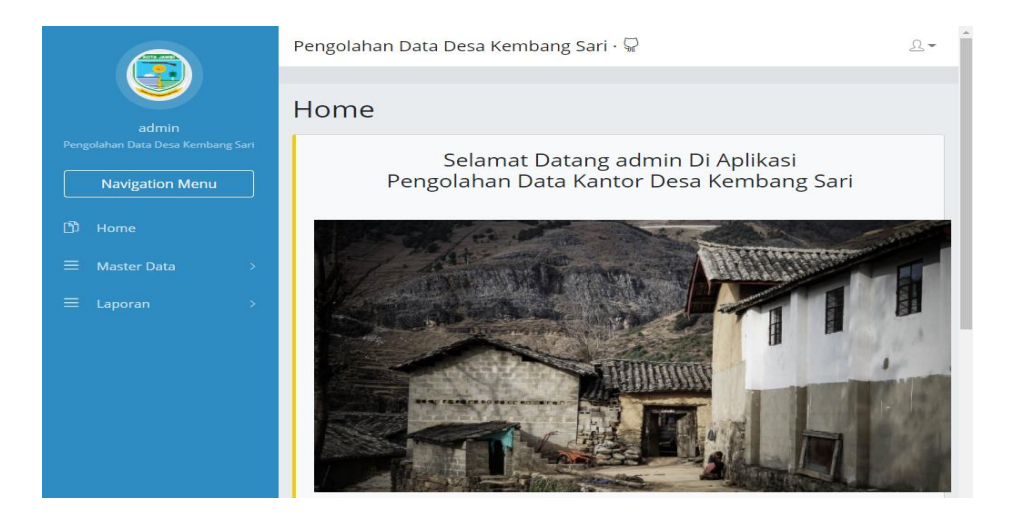

## **Gambar 5.2 Tampilan Input Form Menu Utama**

#### 3. Tampilan Menu Admin

Tampilan Menu Admin merupakan hasil dari rencana atau kerangka dasar yang telah penulis desain sebelumnya pada tahap ini menu telah diberi bahasa perograman sehingga dapat berfungsi, dengan tujuan agar rencana desain awal sesuai dengan program yang telah dibuat.

#### a). Tampilan Input Form Menu Admin

Tampilan input form menu Admin digunakan untuk mengintegrasikan semua fungsi-fungsi yang dibutuhkan untuk melakukan pengolahan atau menampilkan data Admin. Berikut merupakan Tampilan Admin :

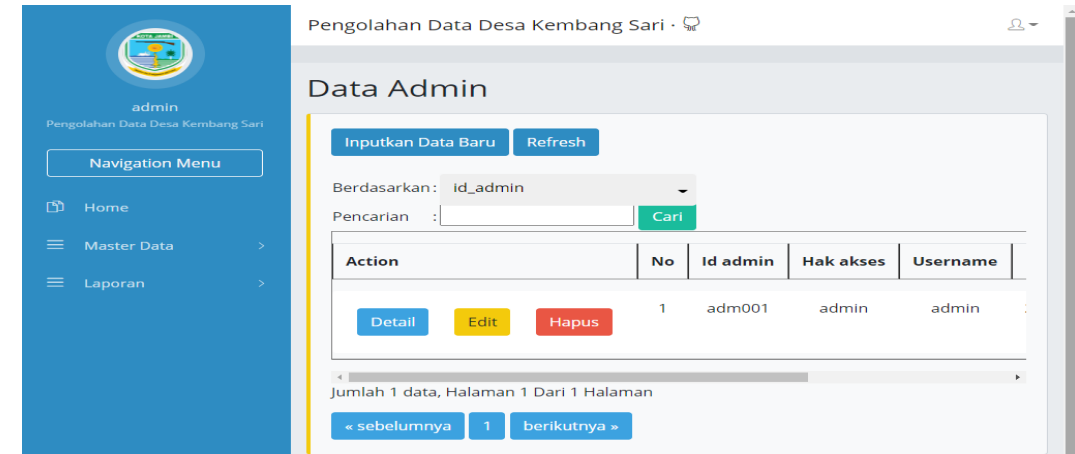

**Gambar 5.3 Tampilan Input Form Menu Admin**

b). Tampilan Input Form Tambah Admin

Tampilan input form Tambah Admin digunakan untuk menambah data-data yang dibutuhkan untuk melakukan pengolahan atau menampilkan data Admin. Berikut merupakan Tampilan Admin :

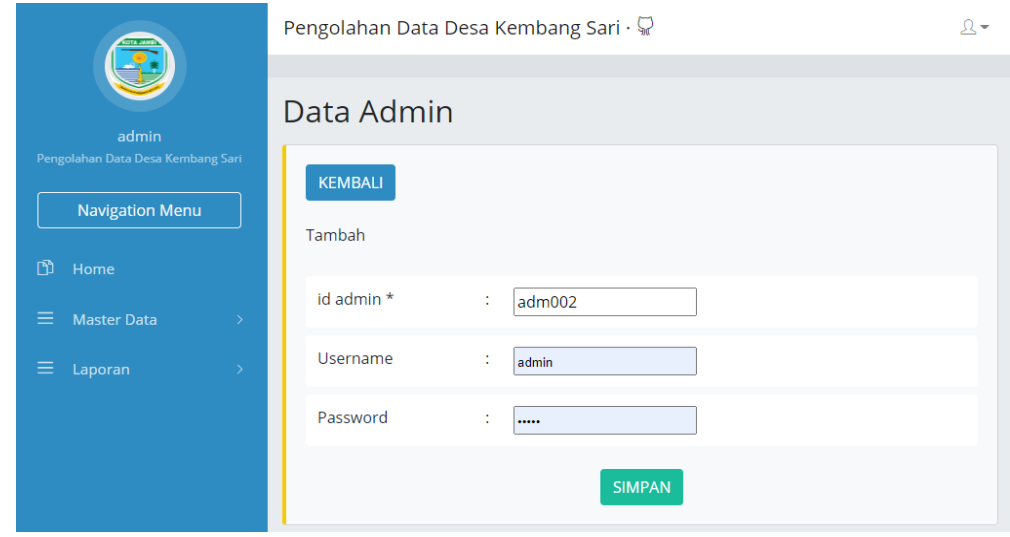

**Gambar 5.4 Tampilan Input Form Tambah Admin**

#### c). Tampilan Input Form Edit Admin

Tampilan input form Edit Admin digunakan untuk memodifikasi data-data yang dibutuhkan untuk melakukan pengolahan atau menampilkan data Admin. Berikut merupakan Tampilan Admin :

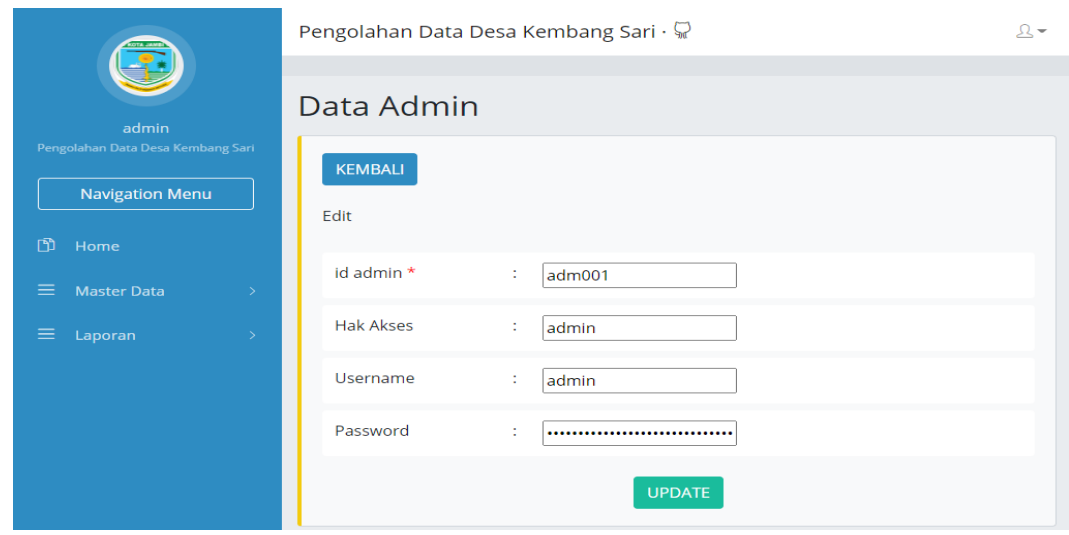

## **Gambar 5.5 Tampilan Input Form Edit Admin**

## 4. Tampilan Menu Kedatangan

Tampilan Menu Kedatangan merupakan hasil dari rencana atau kerangka dasar yang telah penulis desain sebelumnya pada tahap ini menu telah diberi bahasa perograman sehingga dapat berfungsi, dengan tujuan agar rencana desain awal sesuai dengan program yang telah dibuat.

a). Tampilan Input Form Menu Kedatangan

Tampilan input form menu Kedatangan digunakan untuk mengintegrasikan semua fungsi-fungsi yang dibutuhkan untuk melakukan pengolahan atau menampilkan data Kedatangan. Berikut merupakan Tampilan Kedatangan :

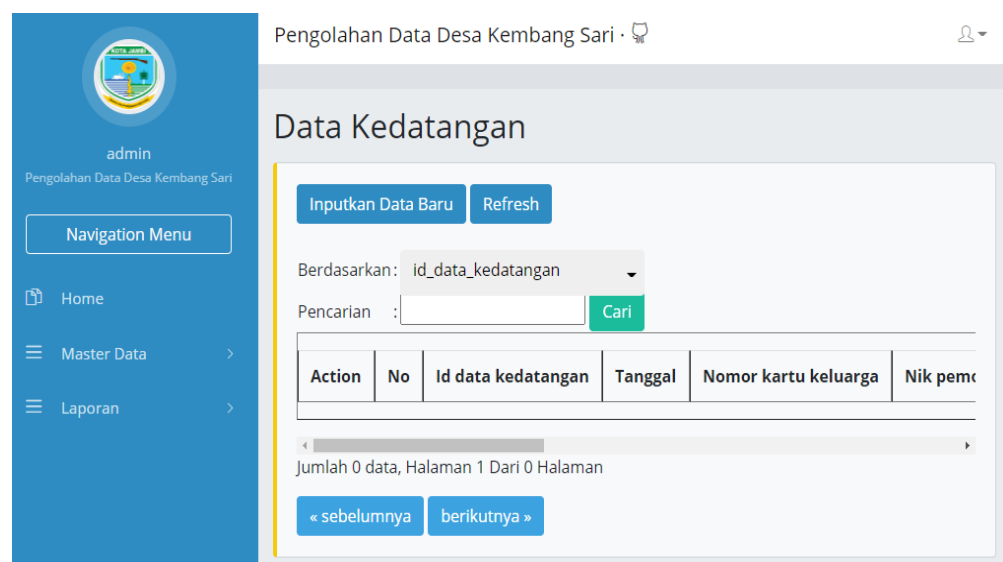

**Gambar 5.6 Tampilan Input Form Menu Kedatangan**

# b). Tampilan Input Form Tambah Kedatangan

Tampilan input form Tambah Kedatangan digunakan untuk menambah data-data yang dibutuhkan untuk melakukan pengolahan atau menampilkan data Kedatangan. Berikut merupakan Tampilan Kedatangan :

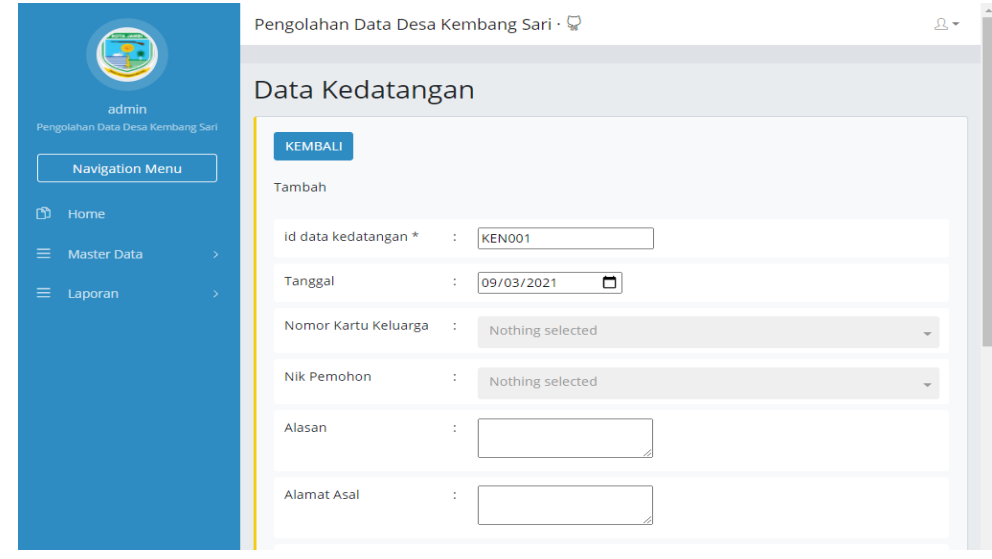

**Gambar 5.7 Tampilan Input Form Tambah Kedatangan**

c). Tampilan Input Form Edit Kedatangan

Tampilan input form Edit Kedatangan digunakan untuk memodifikasi datadata yang dibutuhkan untuk melakukan pengolahan atau menampilkan data Kedatangan. Berikut merupakan Tampilan Kedatangan :

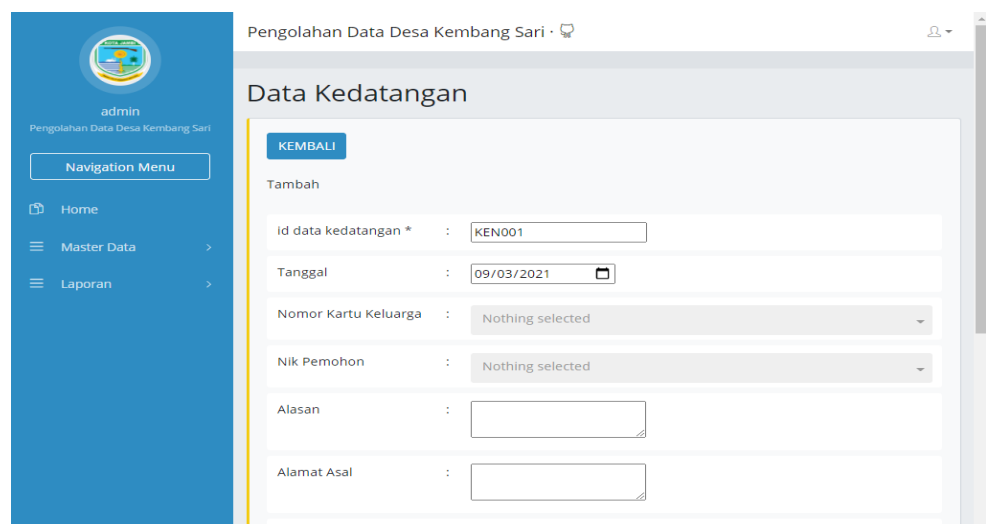

**Gambar 5.8 Tampilan Input Form Edit Kedatangan**

## 5. Tampilan Menu Perpindahan

Tampilan Menu Perpindahan merupakan hasil dari rencana atau kerangka dasar yang telah penulis desain sebelumnya pada tahap ini menu telah diberi bahasa perograman sehingga dapat berfungsi, dengan tujuan agar rencana desain awal sesuai dengan program yang telah dibuat.

a). Tampilan Input Form Menu Perpindahan

Tampilan input form menu Perpindahan digunakan untuk mengintegrasikan semua fungsi-fungsi yang dibutuhkan untuk melakukan pengolahan atau menampilkan data Perpindahan. Berikut merupakan Tampilan Perpindahan :

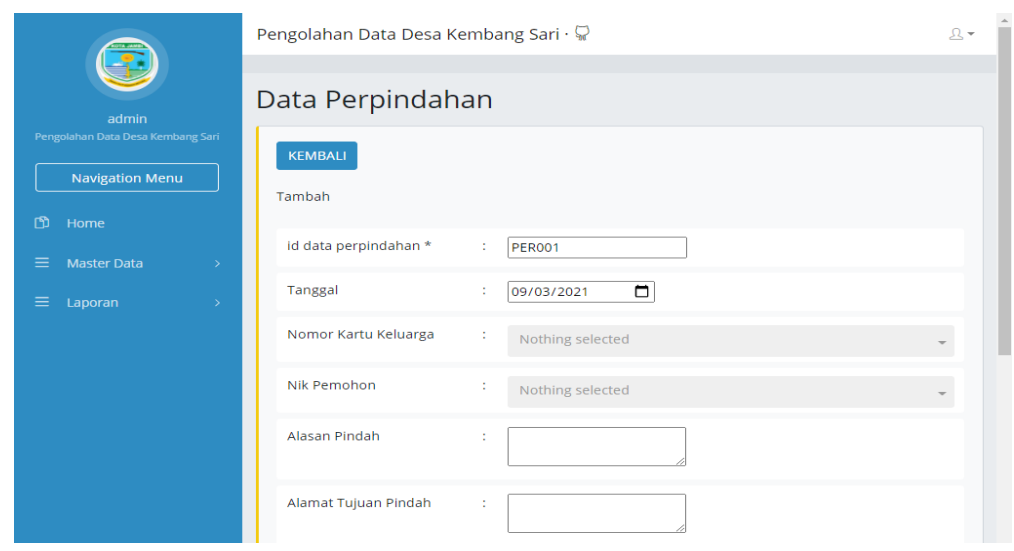

**Gambar 5.9 Tampilan Input Form Menu Perpindahan**

b). Tampilan Input Form Tambah Perpindahan

Tampilan input form Tambah Perpindahan digunakan untuk menambah data-data yang dibutuhkan untuk melakukan pengolahan atau menampilkan data Perpindahan. Berikut merupakan Tampilan Perpindahan :

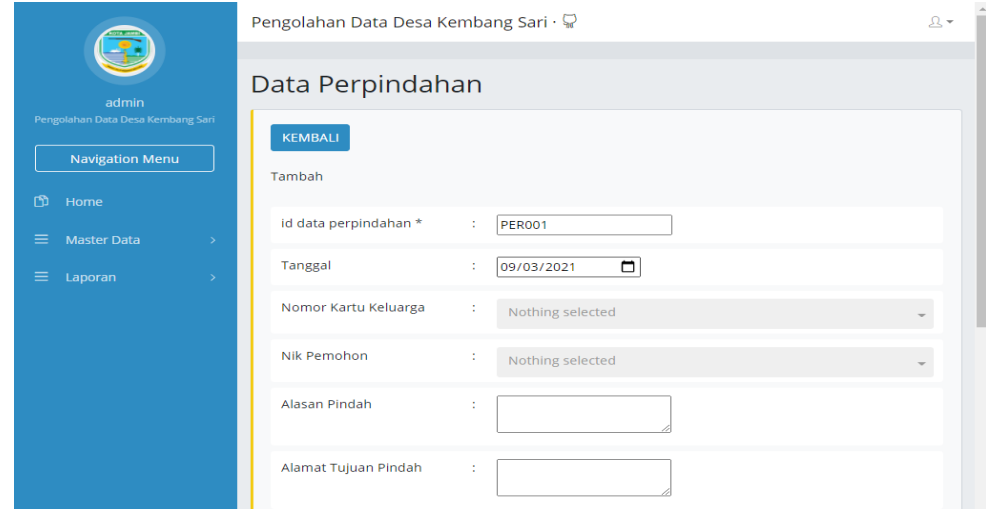

**Gambar 5.10 Tampilan Input Form Tambah Perpindahan**

c). Tampilan Input Form Edit Perpindahan

Tampilan input form Edit Perpindahan digunakan untuk memodifikasi datadata yang dibutuhkan untuk melakukan pengolahan atau menampilkan data Perpindahan. Berikut merupakan Tampilan Perpindahan :

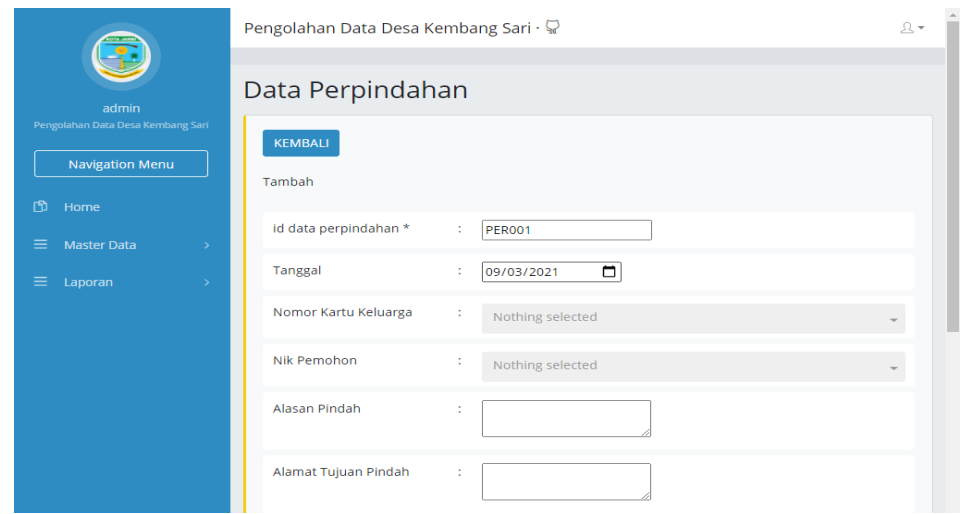

**Gambar 5.11 Tampilan Input Form Edit Perpindahan**

#### 6. Tampilan Menu Galery

Tampilan Menu Galery merupakan hasil dari rencana atau kerangka dasar yang telah penulis desain sebelumnya pada tahap ini menu telah diberi bahasa perograman sehingga dapat berfungsi, dengan tujuan agar rencana desain awal sesuai dengan program yang telah dibuat.

a). Tampilan Input Form Menu Galery

Tampilan input form menu Galery digunakan untuk mengintegrasikan semua fungsi-fungsi yang dibutuhkan untuk melakukan pengolahan atau menampilkan data Galery. Berikut merupakan Tampilan Galery :

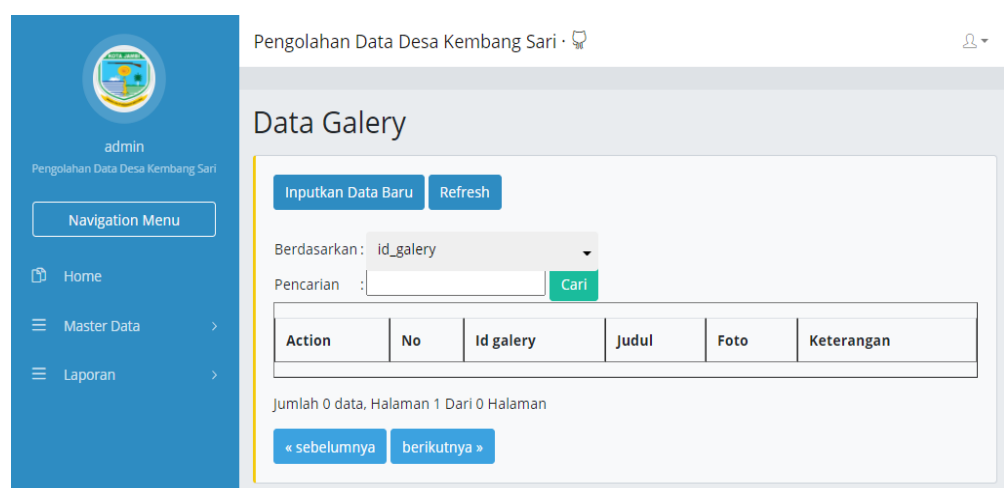

**Gambar 5.12 Tampilan Input Form Menu Galery**

b). Tampilan Input Form Tambah Galery

Tampilan input form Tambah Galery digunakan untuk menambah data-data yang dibutuhkan untuk melakukan pengolahan atau menampilkan data Galery. Berikut merupakan Tampilan Galery :

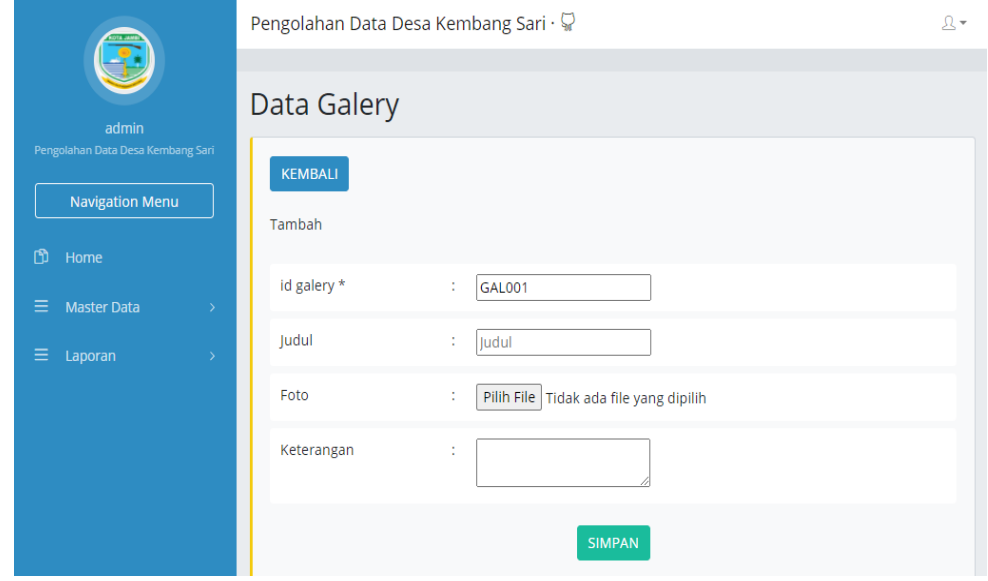

**Gambar 5.13 Tampilan Input Form Tambah Galery**

c). Tampilan Input Form Edit Galery

Tampilan input form Edit Galery digunakan untuk memodifikasi data-data yang dibutuhkan untuk melakukan pengolahan atau menampilkan data Galery. Berikut merupakan Tampilan Galery :

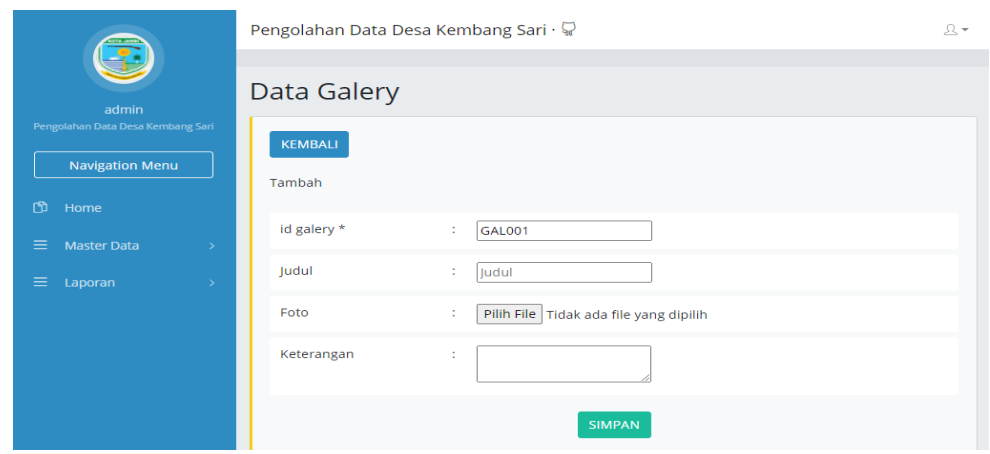

**Gambar 5.14 Tampilan Input Form Edit Galery**

7. Tampilan Menu Kartu Keluarga

Tampilan Menu Kartu Keluarga merupakan hasil dari rencana atau kerangka dasar yang telah penulis desain sebelumnya pada tahap ini menu telah diberi bahasa perograman sehingga dapat berfungsi, dengan tujuan agar rencana desain awal sesuai dengan program yang telah dibuat.

a). Tampilan Input Form Menu Kartu Keluarga

Tampilan input form menu Kartu Keluarga digunakan untuk mengintegrasikan semua fungsi-fungsi yang dibutuhkan untuk melakukan pengolahan atau menampilkan data Kartu Keluarga. Berikut merupakan Tampilan Kartu Keluarga :

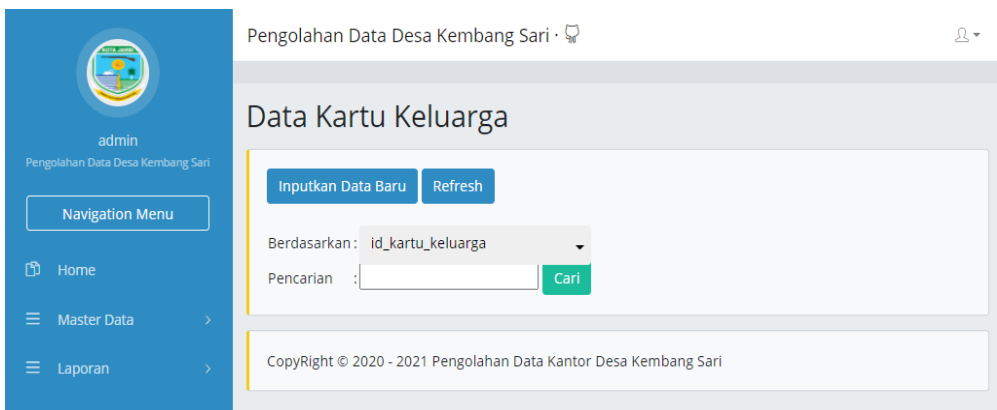

**Gambar 5.15 Tampilan Input Form Menu Kartu Keluarga**

## b). Tampilan Input Form Tambah Kartu Keluarga

Tampilan input form Tambah Kartu Keluarga digunakan untuk menambah data-data yang dibutuhkan untuk melakukan pengolahan atau menampilkan data Kartu Keluarga. Berikut merupakan Tampilan Kartu Keluarga :

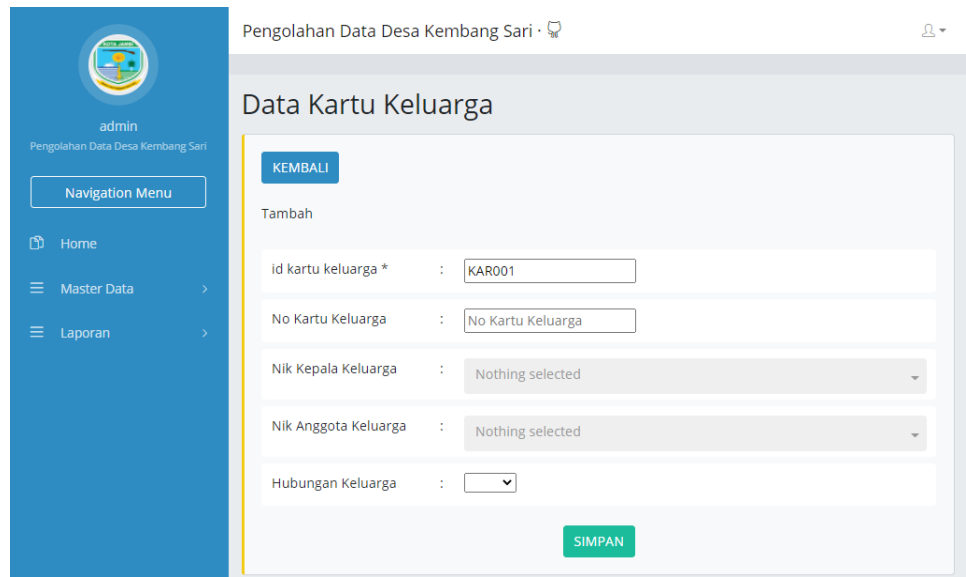

## **Gambar 5.16 Tampilan Input Form Tambah Kartu Keluarga**

c). Tampilan Input Form Edit Kartu Keluarga

Tampilan input form Edit Kartu Keluarga digunakan untuk memodifikasi data-data yang dibutuhkan untuk melakukan pengolahan atau menampilkan data Kartu Keluarga. Berikut merupakan Tampilan Kartu Keluarga :

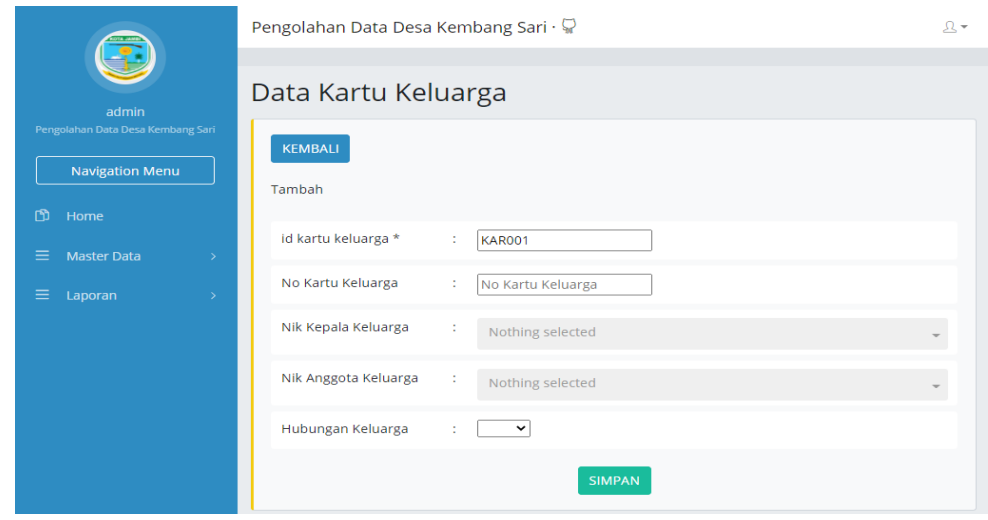

**Gambar 5.17 Tampilan Input Form Edit Kartu Keluarga**

#### a. Tampilan Menu Kelahiran

Tampilan Menu Kelahiran merupakan hasil dari rencana atau kerangka dasar yang telah penulis desain sebelumnya pada tahap ini menu telah diberi bahasa perograman sehingga dapat berfungsi, dengan tujuan agar rencana desain awal sesuai dengan program yang telah dibuat.

a). Tampilan Input Form Menu Kelahiran

Tampilan input form menu Kelahiran digunakan untuk mengintegrasikan semua fungsi-fungsi yang dibutuhkan untuk melakukan pengolahan atau menampilkan data Kelahiran. Berikut merupakan Tampilan Kelahiran :

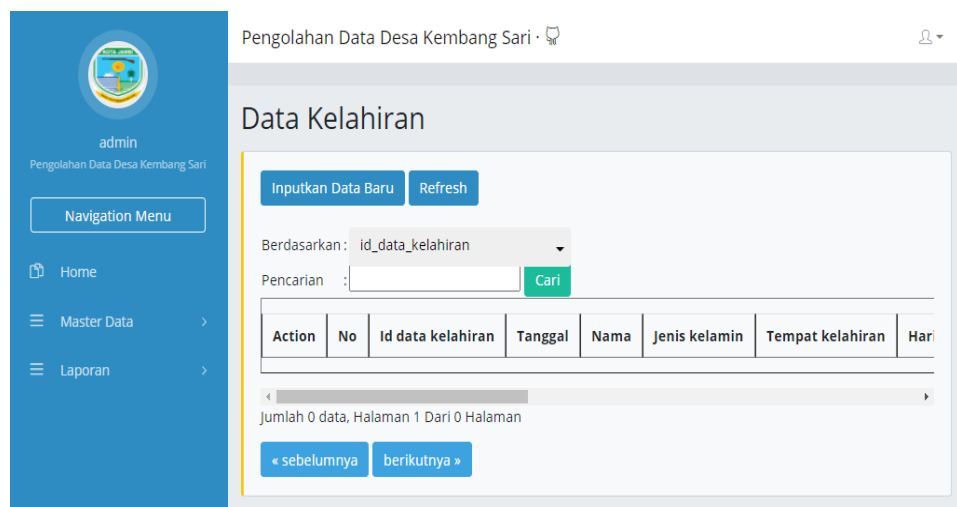

**Gambar 5.18 Tampilan Input Form Menu Kelahiran**

b). Tampilan Input Form Tambah Kelahiran

Tampilan input form Tambah Kelahiran digunakan untuk menambah datadata yang dibutuhkan untuk melakukan pengolahan atau menampilkan data Kelahiran. Berikut merupakan Tampilan Kelahiran :

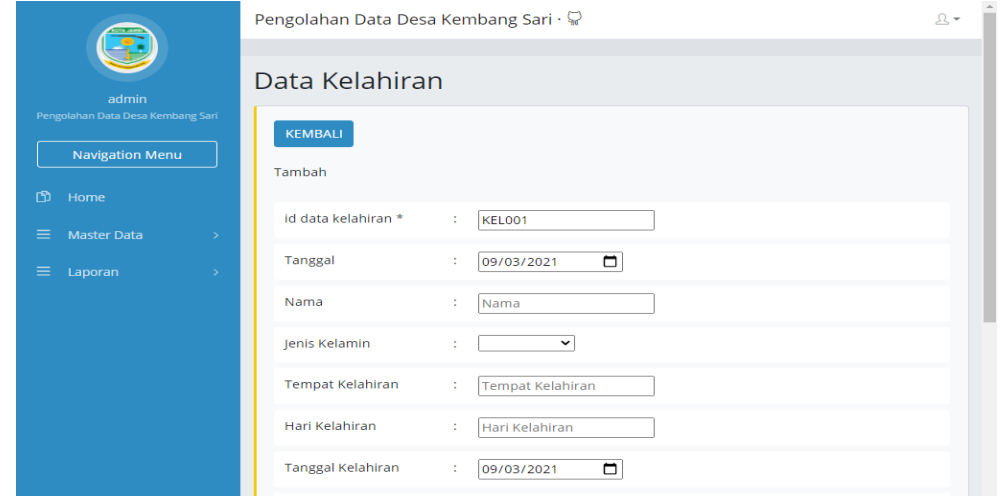

**Gambar 5.19 Tampilan Input Form Tambah Kelahiran**

c). Tampilan Input Form Edit Kelahiran

Tampilan input form Edit Kelahiran digunakan untuk memodifikasi datadata yang dibutuhkan untuk melakukan pengolahan atau menampilkan data Kelahiran. Berikut merupakan Tampilan Kelahiran :

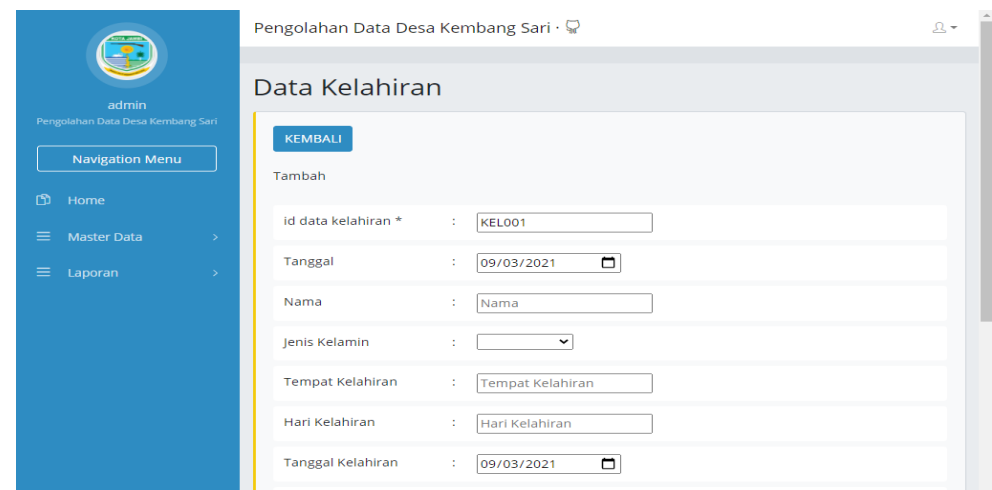

**Gambar 5.20 Tampilan Input Form Edit Kelahiran**

## 8. Tampilan Menu Kematian

Tampilan Menu Kematian merupakan hasil dari rencana atau kerangka dasar yang telah penulis desain sebelumnya pada tahap ini menu telah diberi bahasa perograman sehingga dapat berfungsi, dengan tujuan agar rencana desain awal sesuai dengan program yang telah dibuat.

a). Tampilan Input Form Menu Kematian

Tampilan input form menu Kematian digunakan untuk mengintegrasikan semua fungsi-fungsi yang dibutuhkan untuk melakukan pengolahan atau menampilkan data Kematian. Berikut merupakan Tampilan Kematian :

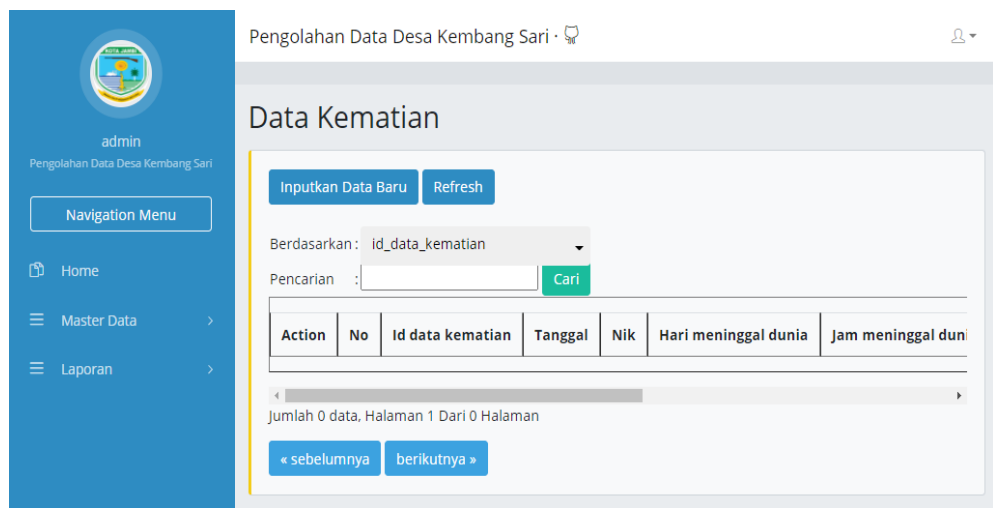

**Gambar 5.21 Tampilan Input Form Menu Kematian**

b). Tampilan Input Form Tambah Kematian

Tampilan input form Tambah Kematian digunakan untuk menambah datadata yang dibutuhkan untuk melakukan pengolahan atau menampilkan data Kematian. Berikut merupakan Tampilan Kematian :

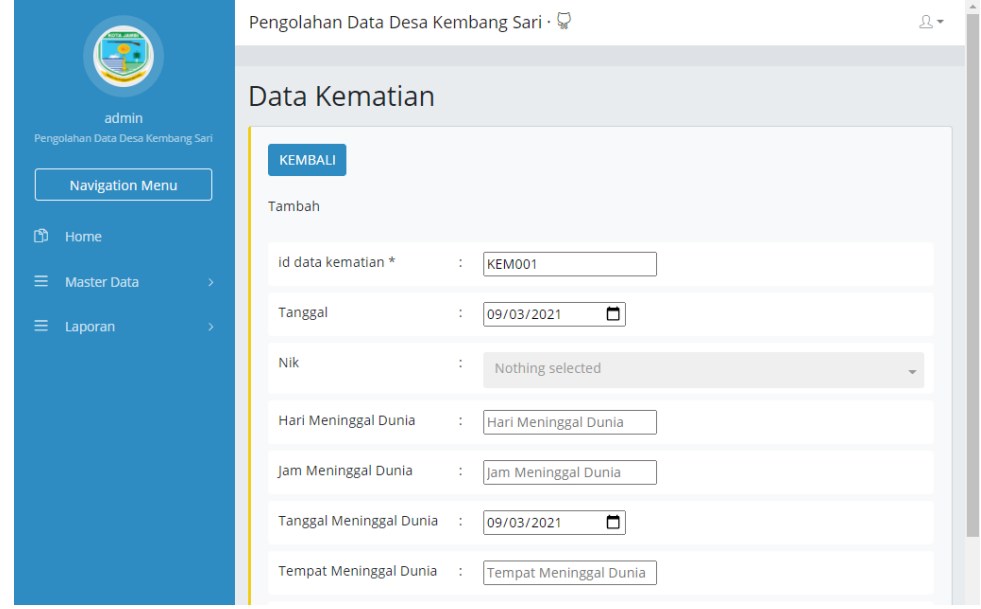

**Gambar 5.22 Tampilan Input Form Tambah Kematian**

#### c). Tampilan Input Form Edit Kematian

Tampilan input form Edit Kematian digunakan untuk memodifikasi datadata yang dibutuhkan untuk melakukan pengolahan atau menampilkan data Kematian. Berikut merupakan Tampilan Kematian :

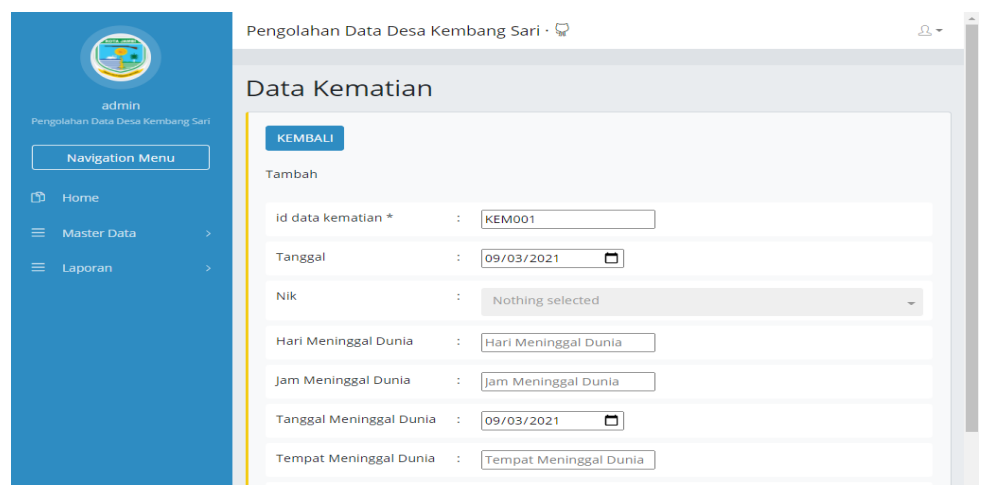

**Gambar 5.23 Tampilan Input Form Edit Kematian**

## 9. Tampilan Menu Penduduk

Tampilan Menu Penduduk merupakan hasil dari rencana atau kerangka dasar yang telah penulis desain sebelumnya pada tahap ini menu telah diberi bahasa perograman sehingga dapat berfungsi, dengan tujuan agar rencana desain awal sesuai dengan program yang telah dibuat.

a). Tampilan Input Form Menu Penduduk

Tampilan input form menu Penduduk digunakan untuk mengintegrasikan semua fungsi-fungsi yang dibutuhkan untuk melakukan pengolahan atau menampilkan data Penduduk. Berikut merupakan Tampilan Penduduk :

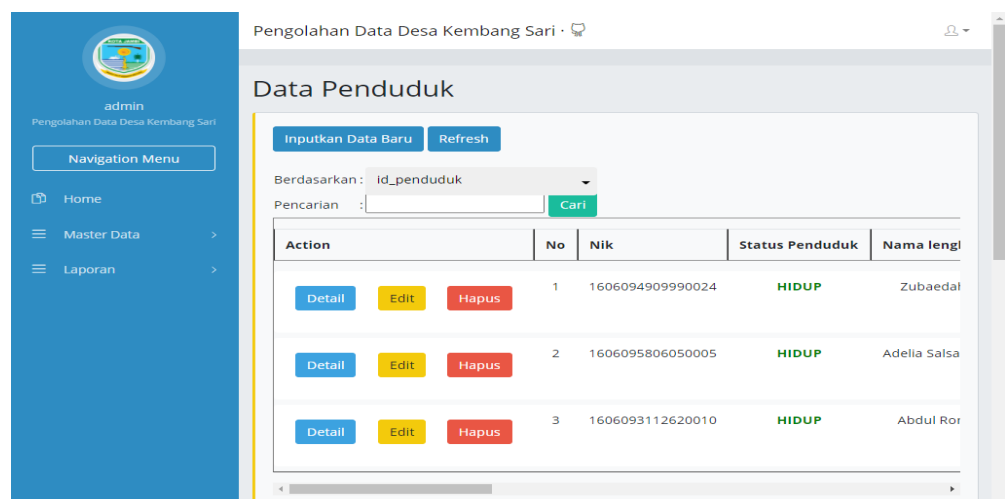

**Gambar 5.24 Tampilan Input Form Menu Penduduk**

b). Tampilan Input Form Tambah Penduduk

Tampilan input form Tambah Penduduk digunakan untuk menambah datadata yang dibutuhkan untuk melakukan pengolahan atau menampilkan data Penduduk. Berikut merupakan Tampilan Penduduk :

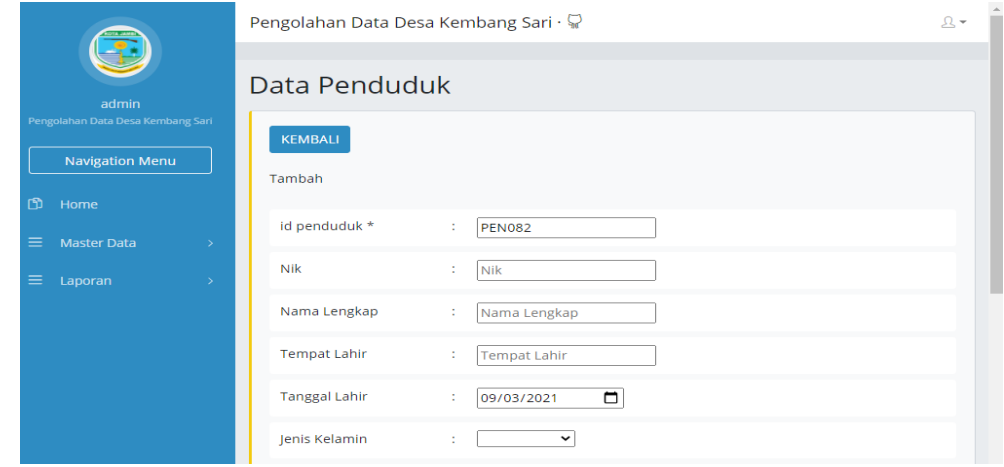

**Gambar 5.25 Tampilan Input Form Tambah Penduduk**

c). Tampilan Input Form Edit Penduduk

Tampilan input form Edit Penduduk digunakan untuk memodifikasi datadata yang dibutuhkan untuk melakukan pengolahan atau menampilkan data Penduduk. Berikut merupakan Tampilan Penduduk :

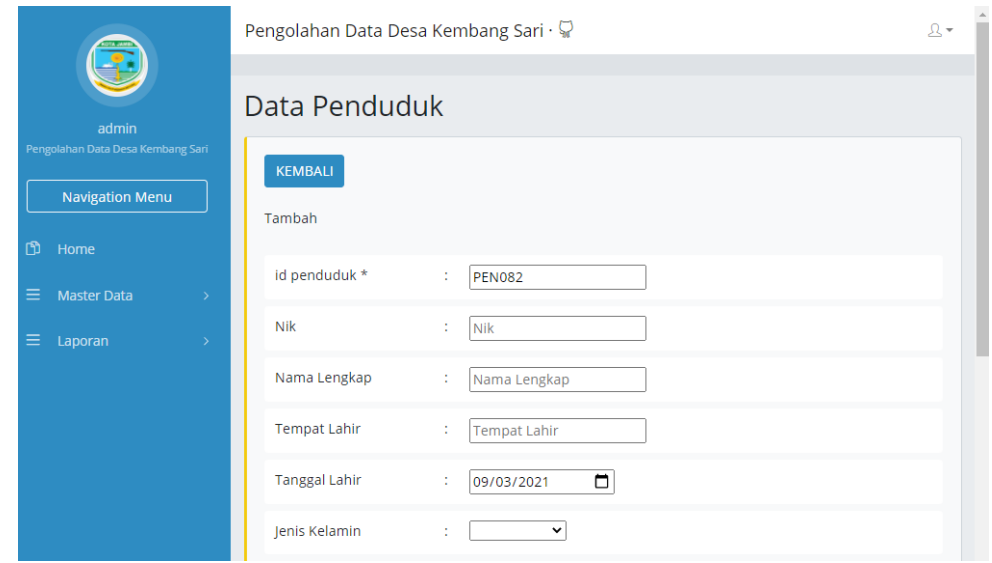

**Gambar 5.26 Tampilan Input Form Edit Penduduk**

#### 10. Tampilan Menu Profil

Tampilan Menu Profil merupakan hasil dari rencana atau kerangka dasar yang telah penulis desain sebelumnya pada tahap ini menu telah diberi bahasa perograman sehingga dapat berfungsi, dengan tujuan agar rencana desain awal sesuai dengan program yang telah dibuat.

a). Tampilan Input Form Menu Profil

Tampilan input form menu Profil digunakan untuk mengintegrasikan semua fungsi-fungsi yang dibutuhkan untuk melakukan pengolahan atau menampilkan data Profil. Berikut merupakan Tampilan Profil :

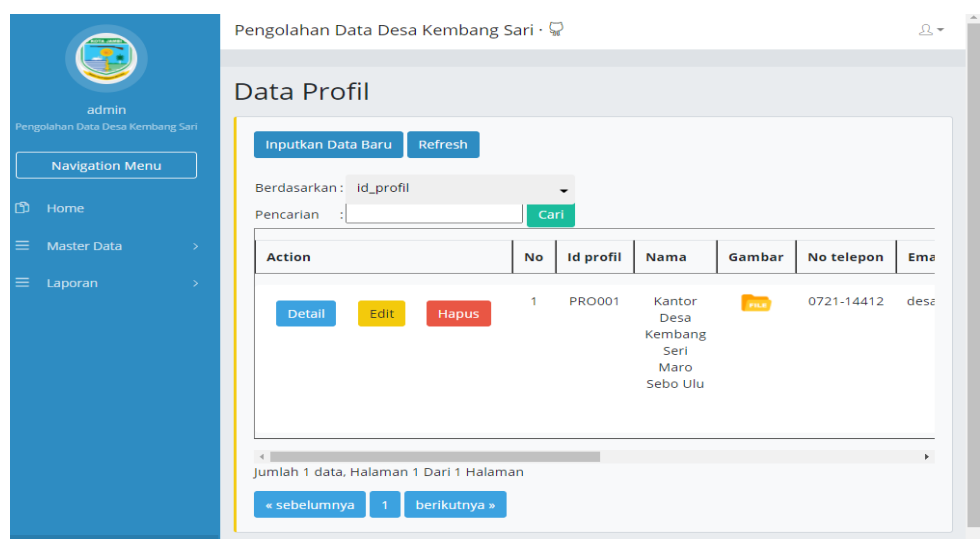

**Gambar 5.27 Tampilan Input Form Menu Profil**

b). Tampilan Input Form Tambah Profil

Tampilan input form Tambah Profil digunakan untuk menambah data-data yang dibutuhkan untuk melakukan pengolahan atau menampilkan data Profil. Berikut merupakan Tampilan Profil :

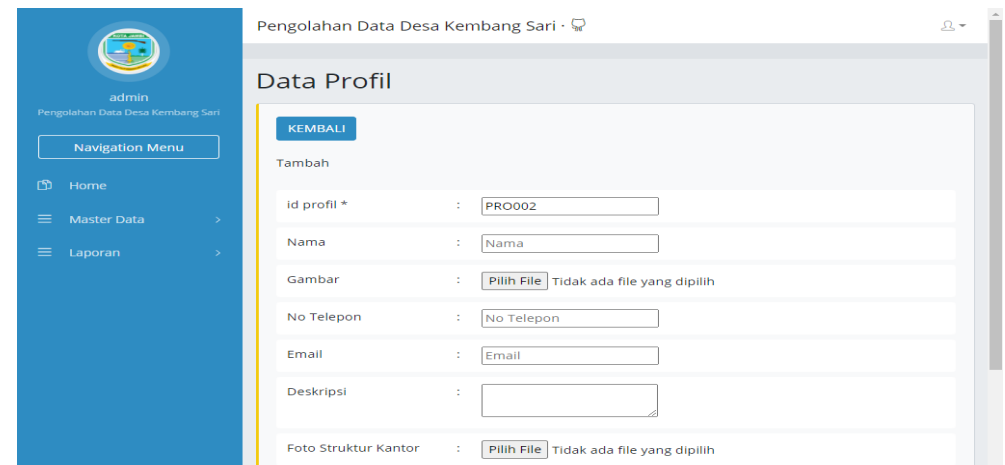

**Gambar 5.28 Tampilan Input Form Tambah Profil**

c). Tampilan Input Form Edit Profil

Tampilan input form Edit Profil digunakan untuk memodifikasi data-data yang dibutuhkan untuk melakukan pengolahan atau menampilkan data Profil. Berikut merupakan Tampilan Profil :

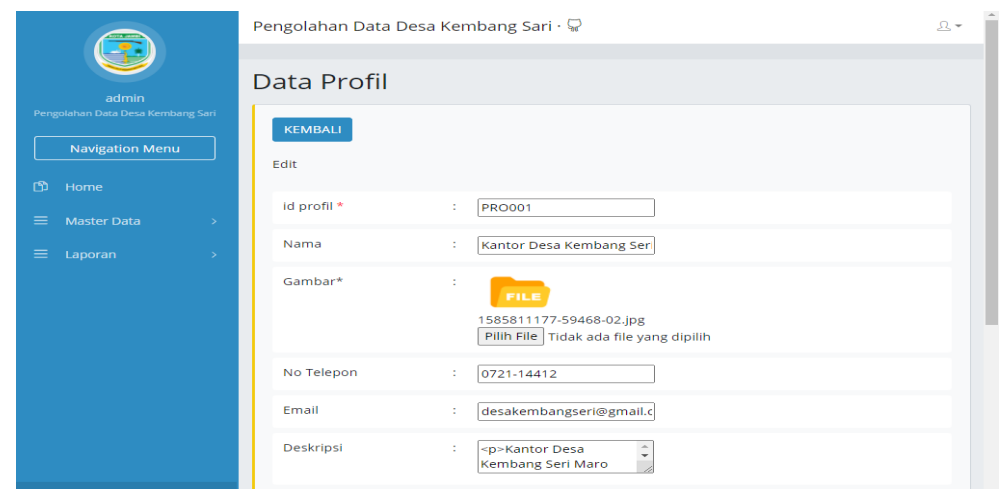

**Gambar 5.29 Tampilan Input Form Edit Profil**

#### 11. Tampilan Menu Formulir

Tampilan Menu Formulir merupakan hasil dari rencana atau kerangka dasar yang telah penulis desain sebelumnya pada tahap ini menu telah diberi bahasa perograman sehingga dapat berfungsi, dengan tujuan agar rencana desain awal sesuai dengan program yang telah dibuat.

a). Tampilan Input Form Menu Formulir

Tampilan input form menu Formulir digunakan untuk mengintegrasikan semua fungsi-fungsi yang dibutuhkan untuk melakukan pengolahan atau menampilkan data Formulir. Berikut merupakan Tampilan Formulir :

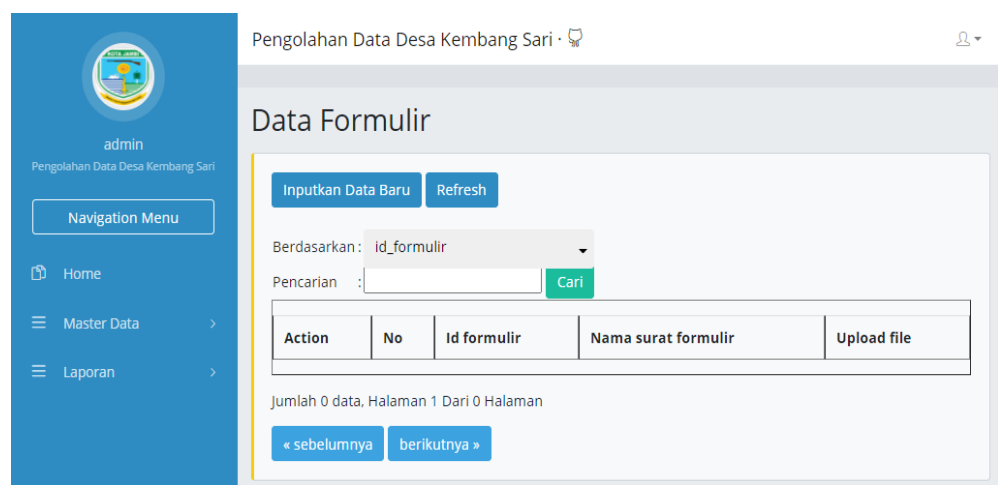

**Gambar 5.30 Tampilan Input Form Menu Formulir**

b). Tampilan Input Form Tambah Formulir

Tampilan input form Tambah Formulir digunakan untuk menambah datadata yang dibutuhkan untuk melakukan pengolahan atau menampilkan data Formulir. Berikut merupakan Tampilan Formulir :

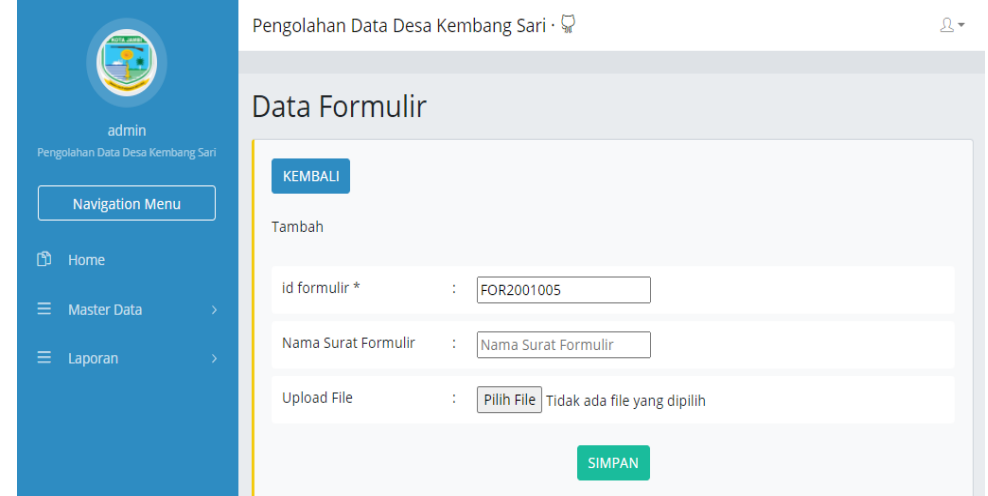

**Gambar 5.31 Tampilan Input Form Tambah Formulir**

c). Tampilan Input Form Edit Formulir

Tampilan input form Edit Formulir digunakan untuk memodifikasi data-data yang dibutuhkan untuk melakukan pengolahan atau menampilkan data Formulir. Berikut merupakan Tampilan Formulir :

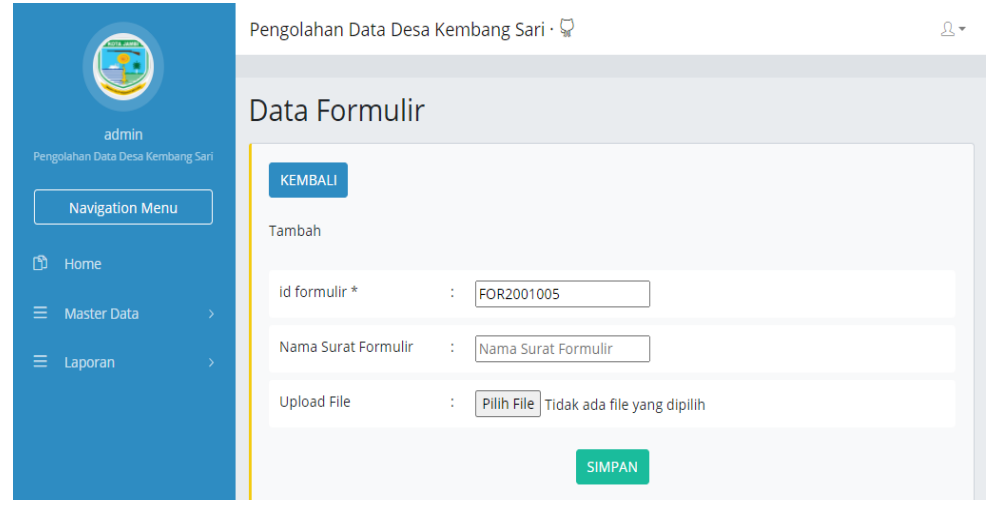

**Gambar 5.32 Tampilan Input Form Edit Formulir**

B. Implementasi Tampilan Input Khusus Penduduk

Tampilan input khusus Penduduk merupakan tampilan yang dihasilkan sesuai dengan rancangan kependudukan sebelumnya.

1. Tampilan Input Form Menu Utama

Tampilan input form Menu utama digunakan untuk menampilkan data menu utama. Berikut merupakan Tampilan Menu utama :

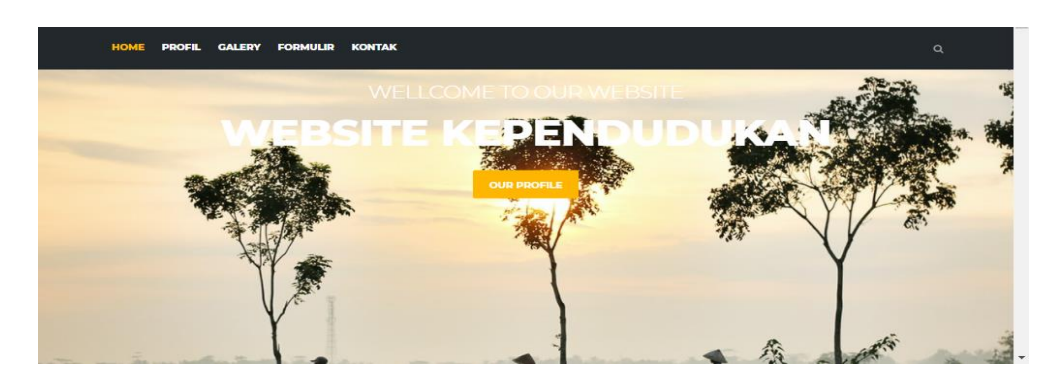

**Gambar 5.33 Tampilan Input Form Menu utama**

2. Tampilan Input Form Profil

Tampilan input form Profil digunakan untuk menampilkan data Profil. Berikut merupakan Tampilan Profil:

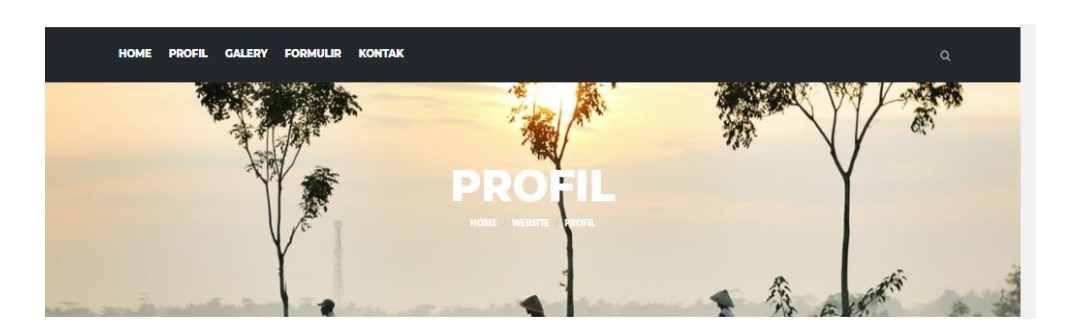

**Gambar 5.34 Tampilan Input Form Profil**

3. Tampilan Input Form Galery

Tampilan input form Galery digunakan untuk menampilkan data Galery.

Berikut merupakan Tampilan Galery:

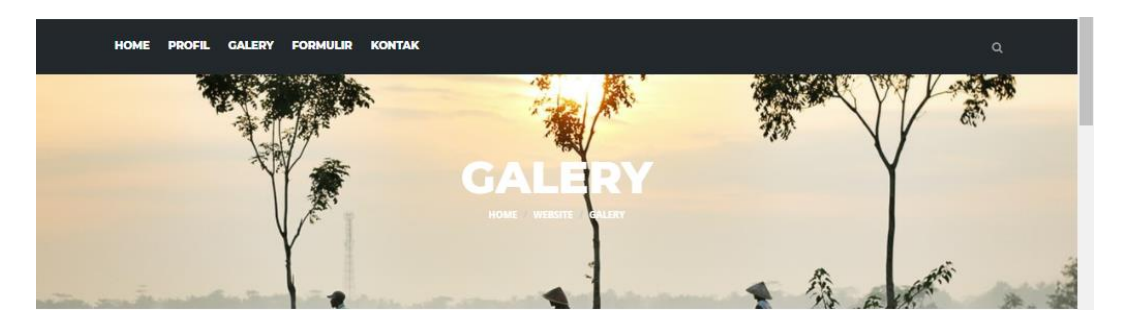

**Gambar 5.35 Tampilan Input Form Galery**

4. Tampilan Input Form Formulir

Tampilan input form Formulir digunakan untuk menampilkan data Formulir. Berikut merupakan Tampilan Formulir:

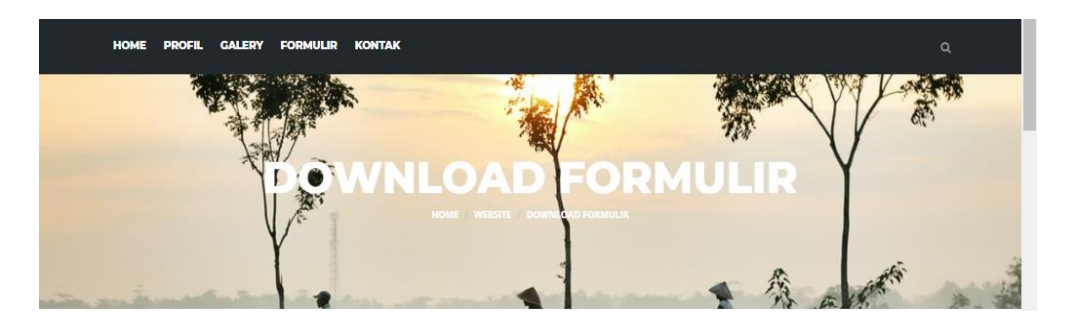

**Gambar 5.36 Tampilan Input Form Formulir**

5. Tampilan Input Form Kontak

Tampilan input form Kontak digunakan untuk menampilkan data Kontak.

Berikut merupakan Tampilan Kontak:

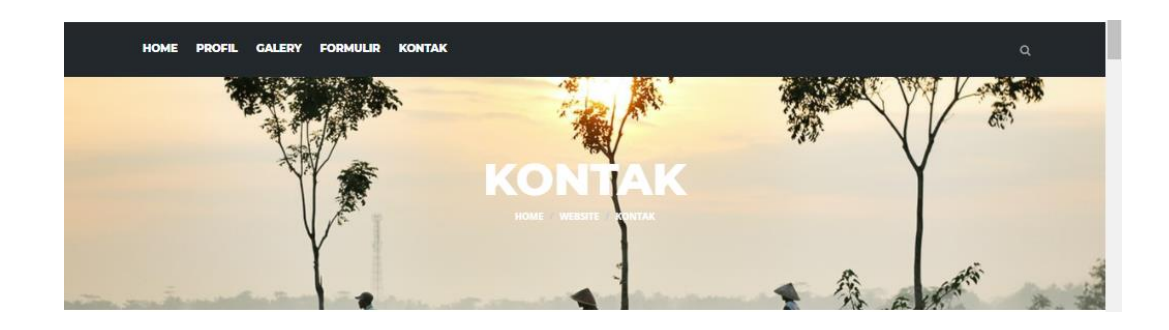

#### **Gambar 5.37 Tampilan Input Form Kontak**

#### **5.1.2 Implementasi Tampilan Output**

Pada sistem ini terdapat beberapa *output* yang akan dihasilkan sesuai dengan data yang telah di *input*.

1. Laporan Data Admin

Laporan data Admin ini digunakan sebagai informasi agar admin dapat mencetak laporan data Admin secara keseluruhan. Adapun laporan Admin dapat dilihat pada gambar berikut ini :

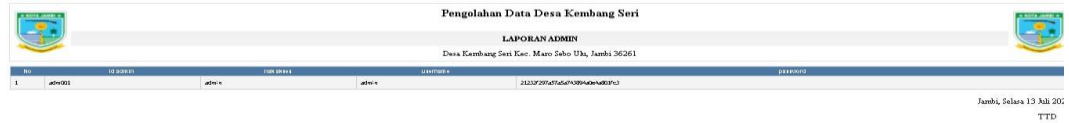

#### **Gambar 5.38 Laporan Data Admin**

2. Laporan Data Rician RT

Laporan data Rician RT ini digunakan sebagai informasi agar admin dapat mencetak laporan data Rician RT secara keseluruhan. Adapun laporan Rician RT dapat dilihat pada gambar berikut ini :

| Pengolahan Data Desa Kembang Seri<br>+ 1012 JUNE 1 |                       |     |                        |                                                   |    |   |         | * KOTA JAMBI + |     |
|----------------------------------------------------|-----------------------|-----|------------------------|---------------------------------------------------|----|---|---------|----------------|-----|
|                                                    | J,                    |     |                        | LAPORAN PENDUDUK                                  |    |   |         |                | 1   |
|                                                    |                       |     |                        | Desa Kembang Seri Kec. Maro Sebo Ulu, Jambi 36261 |    |   |         |                |     |
|                                                    |                       |     | JUNUAH KEPALA KELUARGA |                                                   |    |   |         |                |     |
| 物                                                  | <b>Rutun Talangga</b> | WKE |                        |                                                   | WW |   |         |                | KET |
|                                                    |                       |     |                        | $L + F$                                           |    |   | $L + P$ | $1+7$          |     |
| $\mathbf{1}$                                       | 001                   |     |                        |                                                   |    |   |         |                |     |
|                                                    | 007                   |     |                        | B                                                 |    | 0 |         | $\mathbf{B}$   |     |

**Gambar 5.39 Laporan Data Rician RT**

3. Laporan Data Keseluruhan penduduk

Laporan data Keseluruhan penduduk ini digunakan sebagai informasi agar admin dapat mencetak laporan data Keseluruhan penduduk secara keseluruhan. Adapun laporan Keseluruhan penduduk dapat dilihat pada gambar berikut ini :

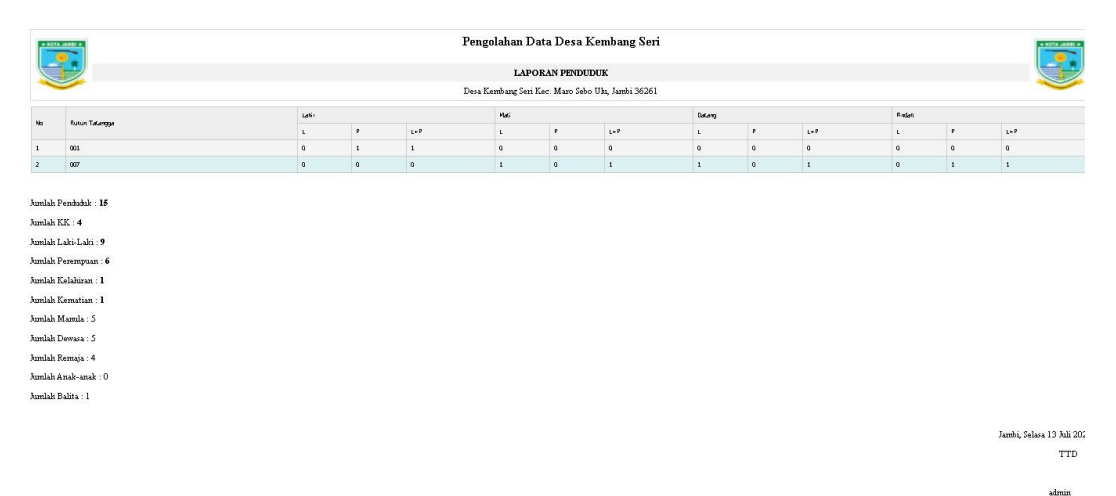

**Gambar 5.40 Laporan Data Keseluruhan penduduk**

## 4. Laporan Data Profil

Laporan data Profil ini digunakan sebagai informasi agar admin dapat mencetak laporan data Profil secara keseluruhan. Adapun laporan Profil dapat dilihat pada gambar berikut ini :

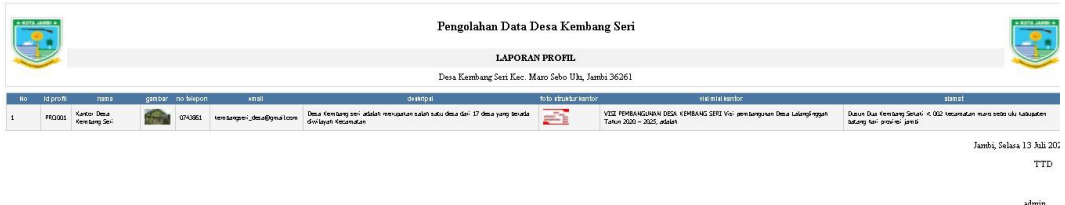

## **Gambar 5.41 Laporan Data Profil**

## 5. Laporan Data Penduduk

Laporan data Penduduk ini digunakan sebagai informasi agar admin dapat mencetak laporan data Penduduk secara keseluruhan. Adapun laporan Penduduk dapat dilihat pada gambar berikut ini :

|     |                    |                  |                        |                    |                 |                      |                                                   |     |           |                    |               |                  |            |        |                     |                |                           | - 우 )                        |
|-----|--------------------|------------------|------------------------|--------------------|-----------------|----------------------|---------------------------------------------------|-----|-----------|--------------------|---------------|------------------|------------|--------|---------------------|----------------|---------------------------|------------------------------|
|     |                    |                  |                        |                    |                 |                      | <b>LAPORAN PENDUDUK</b>                           |     |           |                    |               |                  |            |        |                     |                |                           |                              |
|     |                    |                  |                        |                    |                 |                      | Desa Kembang Seri Kec. Maro Sebo Ulu, Jambi 36261 |     |           |                    |               |                  |            |        |                     |                |                           |                              |
| No. | <b>Id oxnouguk</b> | nik.             | nama kingkap           | bnoatistir         | tanggal latitr. | <b>Molla Selamin</b> | stanat                                            |     | $nt - rv$ | <b>Desa/Lurain</b> | kecompton     | habupation       | provinsi   | sosna: | rtitus              | golongan darah | pakerjaan                 | heterganegaraan              |
|     | $-410$             | 1504051708910002 | sulvon al-             | tentany seri       | 2991-03-17      | Lati-Lati            | terniare sei tecamulas maio selo ulu              | 001 | 001       | tentang sei        | maro seto ulu | <b>Mary to:</b>  | jano       | Islam  | <b>Navie</b>        | $\alpha$       | taryawan swasta           | <b>School of</b>             |
|     | pe 629             | 1504065205930002 | juste a Cla            | tentan sei         | 1993-05-13      | Perempuan            | tembarg se4 tecamatan marg seba ulu               | 001 | 001       | tentan sei         | maro seto ulu | Marg fall        | isno       | Islam  | tavis               | $\mathbf{B}$   | taryanan smatla           | <b>obverie</b>               |
|     | $-420$             | 1571071308960001 | withanto sautra        | tota jare \$       | 1996-08-13      | <b>LakinLaki</b>     | desa tembaro seri                                 | 007 | 0.2       | tentaro sei        | margiseto ulu | Mars for         | isno       | Islam  | <b>Agric</b>        | B.             | security                  | <b>Streets</b>               |
|     | $-421$             | 1504051509070001 | March                  | tentang sei        | 1987-09-15      | <b>Let'-Let'</b>     | desa tembang sel                                  | 007 | 00        | tembres cell       | the otes own  | <b>Mars</b> fall | <b>MDR</b> | Islam  | <b>Lenie</b>        | $\alpha$       | wise wells                | <b>storeis</b>               |
|     | $-422$             | 1504094109900001 | <b>Han lunals said</b> | <b>DO DIRECTOR</b> | 1990-08-01      | Recompany            | desa tempara seri                                 | 007 | 007       | tembara seri       | maro seto ulu | Mars for         | isno       | Islam  | <b>Sanie</b>        | $\Delta$       | Tau kumah tampaa          | <b>Information</b>           |
|     | $-423$             | 1504051105090001 | Modification           | tota jambi         | 2009-05-11      | <b>Let'-Let'</b>     | desa tempara seri                                 | on. | oxi       | tempare seri       | maro seto ulu | <b>MANY NO</b>   | isno.      | Islam  | <b>Gelure Lawin</b> | $\mathbf{a}$   | pelajo                    | objects.                     |
|     | 001024             | 1504062611160002 | Maubis al-Oufaire      | tota jamié         | 2015-11-28      | Leti-Leti            | desa tembarg seri                                 | 007 | 0,07      | tembarg seri       | maro seto ulu | <b>Marg</b> fall | isno       | Islam  | <b>Dolum Agein</b>  | $\Delta$       | ×,                        | <b>Information</b>           |
|     | $-425$             | 1504060409510001 | <b>Hatin</b>           | tentary sei        | 2951-05-04      | Leti-Leti            | desa tembaro seri                                 | on. | 007       | tem large seri     | margizeto ulu | <b>Mary fari</b> | isno.      | Islam  | <b>Marie</b>        | $\circ$        | atav.                     | stormia.                     |
|     | pt 426             | 1504054405700005 | 45 Th 61.4             | tenters sei        | 2970-08-04      | Perempuan            | desa tembarg seri                                 | 007 | œ         | tembarg seri       | maro seto ulu | <b>Marg</b> fall | isno.      | Islam  | tanie               | $\alpha$       | <b>Du rumati tarona</b>   | <b><i><u>adomnia</u></i></b> |
|     | $-427$             | 1504050107890001 | mail man               | tentara sei        | 1989-01-11      | <b>Latin Lati</b>    | desa tempara seri                                 | 007 | 027       | tempora seri       | margiseto ulu | adam to:         | isno       | Islam  | <b>Dolum Agein</b>  | $\Omega$       | <b>Larvanian synaltia</b> | storeia                      |
|     | $m$ 628            | 1504054707990002 | married the users.     | tenters sei        | 1999-07-07      | Perempuan            | desa tembarg seri                                 | on. | oco       | tentang sei        | maro seto ulu | <b>Marq</b> fari | jenti-     | Islam  | <b>Online Law's</b> | $\alpha$       | mehmisme                  | <b>storeda</b>               |
|     | at 429             | 1504054107230002 | <b>Ididio</b>          | tenton sei         | 1923-07-01      | Resemblant           | desa tempara seri                                 | 007 | 027       | tempora seri       | margisetgiuks | Man to:          | isno       | Islam  | 00 6 4 40           | $\Delta$       |                           | <b>Indonesia</b>             |
|     | $-400$             | 1571076501600001 | old articult           | tota jaroš         | 1969-01-25      | Person plant         | desa tembaro seri                                 | on. | oo?       | tembarg seri       | margizeto ulu | <b>Mary fari</b> | ien G      | Islam  | cash and            | A8             | <b>Du sumah Carona</b>    | storm's                      |
|     | $-401$             | 1571070103920021 | talmon                 | tota lambi         | 1964-05-03      | Let'-Let'            | desa tembarg seri                                 | 007 | cco       | tembarg seri       | maro seto ulu | <b>Mary fall</b> | isn6       | Islam  | 0.64                | $\mathbf{a}$   | taryanan smatla           | <b>Indonesia</b>             |
|     | $-412$             | 1571070707070001 | mató idia sama         | tota izmli         | 2007-07-07      | Latin Lati           | desa tembaro seri                                 | 007 | œ         | tempora seri       | margizeto ulu | <b>Marc</b> No.  | ianti.     | Islam  | <b>Dolum Aarrin</b> | R.             | relair                    | <b>Informia</b>              |

**Gambar 5.42 Laporan Data Penduduk**

## 6. Laporan Data Kedatangan

Laporan data Kedatangan ini digunakan sebagai informasi agar admin dapat mencetak laporan data Kedatangan secara keseluruhan. Adapun laporan Kedatangan dapat dilihat pada gambar berikut ini :

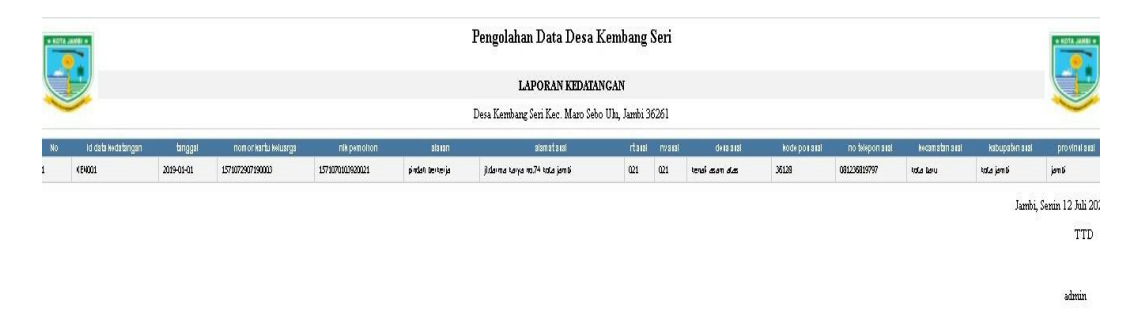

**Gambar 5.43 Laporan Data Kedatangan**

## 7. Laporan Data Perpindahan

Laporan data Perpindahan ini digunakan sebagai informasi agar admin dapat mencetak laporan data Perpindahan secara keseluruhan. Adapun laporan Perpindahan dapat dilihat pada gambar berikut ini :

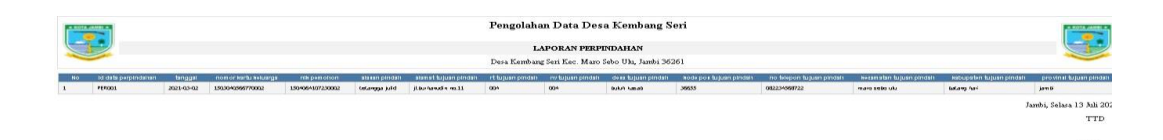

## **Gambar 5.44 Laporan Data Perpindahan**

#### 8. Laporan Data Kematian

Laporan data Kematian ini digunakan sebagai informasi agar admin dapat mencetak laporan data Kematian secara keseluruhan. Adapun laporan Kematian dapat dilihat pada gambar berikut ini :

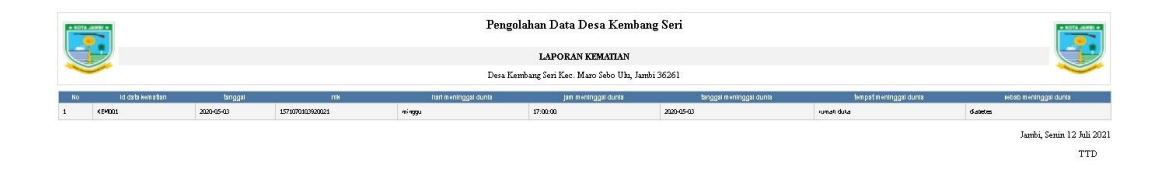

## **Gambar 5.45 Laporan Data Kematian**

## 9. Laporan Data Kelahiran

Laporan data Kelahiran ini digunakan sebagai informasi agar admin dapat mencetak laporan data Kelahiran secara keseluruhan. Adapun laporan Kelahiran dapat dilihat pada gambar berikut ini :

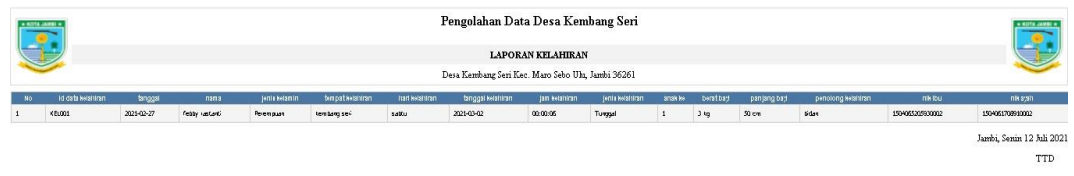

#### **Gambar 5.46 Laporan Data Kelahiran**

## **5.2 PENGUJIAN SYSTEM PERANGKAT LUNAK**

Pengujian sistem dilakukan menggunakan metode pengujian *Black Box Testing* yaitu pengujian yang dilakukan hanya untuk mengamati hasil dari eksekusi pada *software*. Pengamatan hasil ini melalui data uji dan memeriksa fungsional dari perangkat lunak itu sendiri.

#### **1. Pengujian Halaman Menu** *Login*

Pengujian halaman *Login* dilakukan untuk memeriksa fungsional agar terbebas dari *error,* pengujian dilakukan dengan dua kondisi. Kondisi yang pertama jika dalam keadaan berhasil dan yang kedua jika dalam keadaan gagal.

| <b>Kondisi</b><br>Pengujian | <b>Prosedur</b><br>Pengujian                                                                                                    | <b>Masukan</b>                                                               | Keluaran                                                                  | <b>Hasil</b> yang<br>didapat         | <b>Kesim</b><br>pulan |
|-----------------------------|----------------------------------------------------------------------------------------------------|------------------------------------------------------------------------------|---------------------------------------------------------------------------|--------------------------------------|-----------------------|
| Login<br><b>BERHASIL</b>    | Buka webrowser<br>$1_{\cdot}$<br>Tampilkan<br>2.<br>Halaman Menu<br>Login<br>3. input username<br>dan password<br>4. Klik tombol<br>Login        | 1. input<br>username<br><b>BENAR</b><br>2. input<br>password<br><b>BENAR</b> | Menampilkan<br>halaman<br>menu utama                                      | Menampilkan<br>halaman<br>menu utama | Baik                  |
| Login<br>GAGAL              | Buka webrowser<br>$1_{\cdot}$<br>2.<br>Tampilkan<br>Halaman Menu<br>Login<br>3. input username<br>dan password<br>4. Klik tombol<br>Login        | 1. input<br>username<br><b>SALAH</b><br>2. input<br>password<br><b>SALAH</b> | Tampil pesan<br>"Username/<br>Password<br>yang anda<br>masukan<br>salah!" | Tetap pada<br>halaman<br>Login       | Baik                  |
| Login<br><b>GAGAL</b>       | 1. Buka webrowser<br>2.<br>Tampilkan<br>Halaman Menu<br>Login<br>Tidak input<br>3.<br><i>username</i> dan<br>password<br>4. Klik tombol<br>Login | 1. Tanpa<br><b>Username</b><br>2. Tanpa<br>password                          | Tampil pesan<br>"Username/<br>Password<br>yang anda<br>masukan<br>salah!" | Tetap pada<br>halaman<br>Login       | Baik                  |

Tabel 5.1 **Pengujian Halaman Menu** *Login*

# **2. Pengujian Halaman Menu Utama**

Pengujian halaman utama dilakukan untuk memeriksa fungsional agar terbebas dari *error,* pengujian dilakukan dengan dua kondisi. Kondisi yang pertama jika dalam keadaan berhasil dan yang kedua jika dalam keadaan gagal.

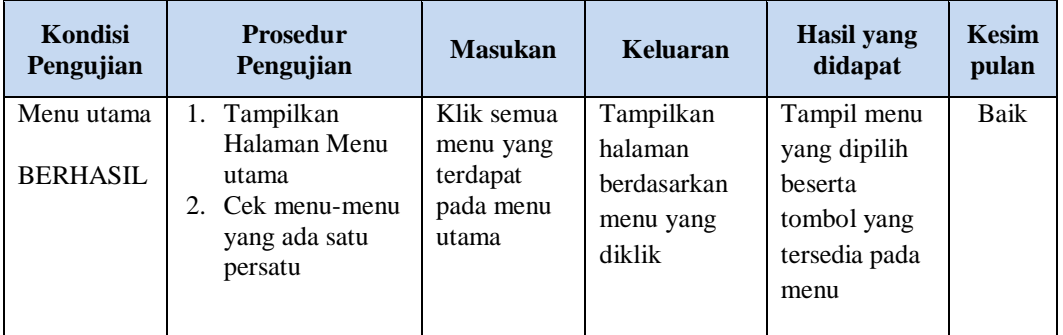

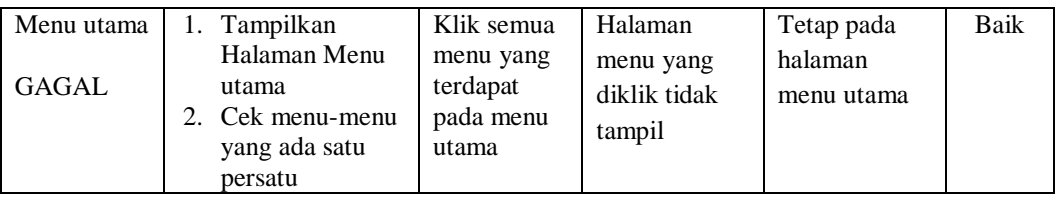

# **3. Pengujian Halaman Menu Admin**

Pengujian halaman Admin dilakukan untuk memeriksa fungsional agar terbebas dari *error,* pengujian dilakukan dengan dua kondisi. Kondisi yang pertama jika dalam keadaan berhasil dan yang kedua jika dalam keadaan gagal.

| Kondisi<br>Pengujian               | <b>Prosedur</b><br>Pengujian                                                                                                    | <b>Masukan</b>                                                       | <b>Keluaran</b>                                         | <b>Hasil</b> yang<br>didapat                | <b>Kesim</b><br>pulan |
|------------------------------------|----------------------------------------------------------------------------------------------------|----------------------------------------------------------------------|---------------------------------------------------------|---------------------------------------------|-----------------------|
| Tambah<br>Admin<br><b>BERHASIL</b> | Klik tombol<br>$\overline{\phantom{a}}$<br>tambah<br>Tampil<br>$\overline{\phantom{a}}$<br>Halaman<br>tambah<br>Input data<br>Klik Simpan<br>$\overline{a}$                                                                              | Tambah<br>data Admin<br><b>LENGKAP</b>                               | Tampil pesan<br>: "Data<br>Berhasil<br>Ditambahkan<br>, | Data pada<br>gridview<br>bertambah          | Baik                  |
| Tambah<br>Admin<br>GAGAL           | Klik tombol<br>$\overline{a}$<br>tambah<br>Tampil<br>$\overline{a}$<br>Halaman<br>tambah<br>Input data<br>$\blacksquare$<br>Klik Simpan<br>$\blacksquare$                                                                                | $\overline{T}$ ambah<br>data Admin<br><b>TIDAK</b><br><b>LENGKAP</b> | Tampil pesan<br>: "Harap isi<br>bidang ini"             | Data pada<br>gridview<br>tidak<br>bertambah | Baik                  |
| Edit Admin<br><b>BERHASIL</b>      | Pilih data yang<br>$\overline{a}$<br>hendak diedit<br>Klik tombol edit<br>$\overline{a}$<br>Tampil<br>$\overline{\phantom{a}}$<br>Halaman edit<br>Modifikasi data<br>$\overline{\phantom{a}}$<br>Klik update<br>$\overline{\phantom{a}}$ | Edit data<br>Admin<br><b>LENGKAP</b>                                 | Tampil pesan<br>: "Data<br>Berhasil<br>Diedit"          | Data pada<br>gridview<br>diedit             | Baik                  |
| Edit Admin<br><b>GAGAL</b>         | Pilih data yang<br>$\overline{a}$<br>hendak diedit<br>Klik tombol<br>$\sim$<br>tambah<br>Tampil<br>$\sim$<br>Halaman<br>tambah<br>Modifikasi data<br>Klik Simpan                                                                         | Edit data<br>Admin<br><b>TIDAK</b><br><b>LENGKAP</b>                 | Tampil pesan<br>: "Harap isi<br>bidang ini"             | Data pada<br>gridview<br>tidak diedit       | Baik                  |

Tabel 5.2 **Pengujian Halaman Menu Admin**

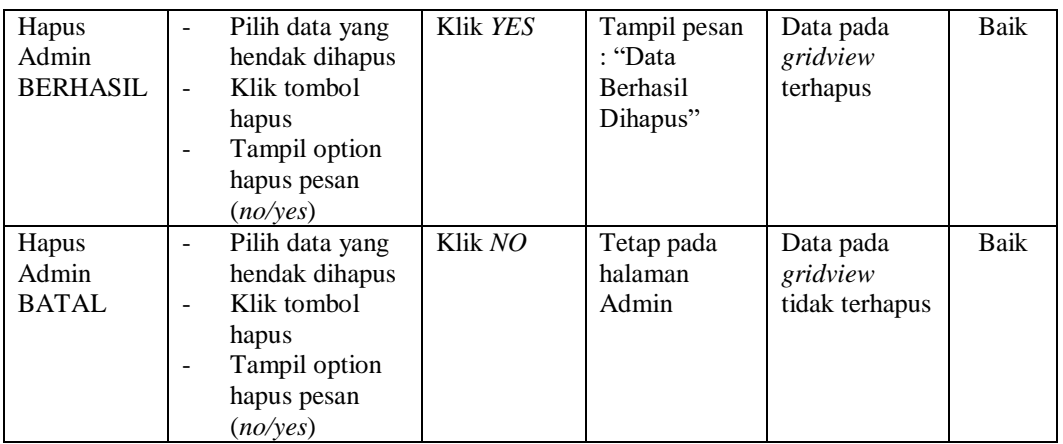

#### **4. Pengujian Halaman Menu Kedatangan**

Pengujian halaman Kedatangan dilakukan untuk memeriksa fungsional agar terbebas dari *error,* pengujian dilakukan dengan dua kondisi. Kondisi yang pertama jika dalam keadaan berhasil dan yang kedua jika dalam keadaan gagal.

**Kondisi Pengujian Prosedur Prosedur Masukan Keluaran Hasil yang Pengujian Masukan Keluaran Hasil yang didapat Kesim pulan** Tambah Kedatangan **BERHASIL** - Klik tombol tambah - Tampil Halaman tambah - *Input* data - Klik Simpan Tambah data Kedatangan LENGKAP Tampil pesan : "Data Berhasil Ditambahkan " Data pada *gridview*  bertambah Baik Tambah Kedatangan GAGAL - Klik tombol tambah - Tampil Halaman tambah - *Input* data - Klik Simpan Tambah data Kedatangan TIDAK LENGKAP Tampil pesan : "Harap isi bidang ini" Data pada *gridview*  tidak bertambah Baik Edit Kedatangan BERHASIL Pilih data yang hendak diedit Klik tombol edit - Tampil Halaman edit - Modifikasi data - Klik *update* Edit data Kedatangan LENGKAP Tampil pesan : "Data Berhasil Diedit" Data pada *gridview*  diedit Baik

Tabel 5.3 **Pengujian Halaman Menu Kedatangan**

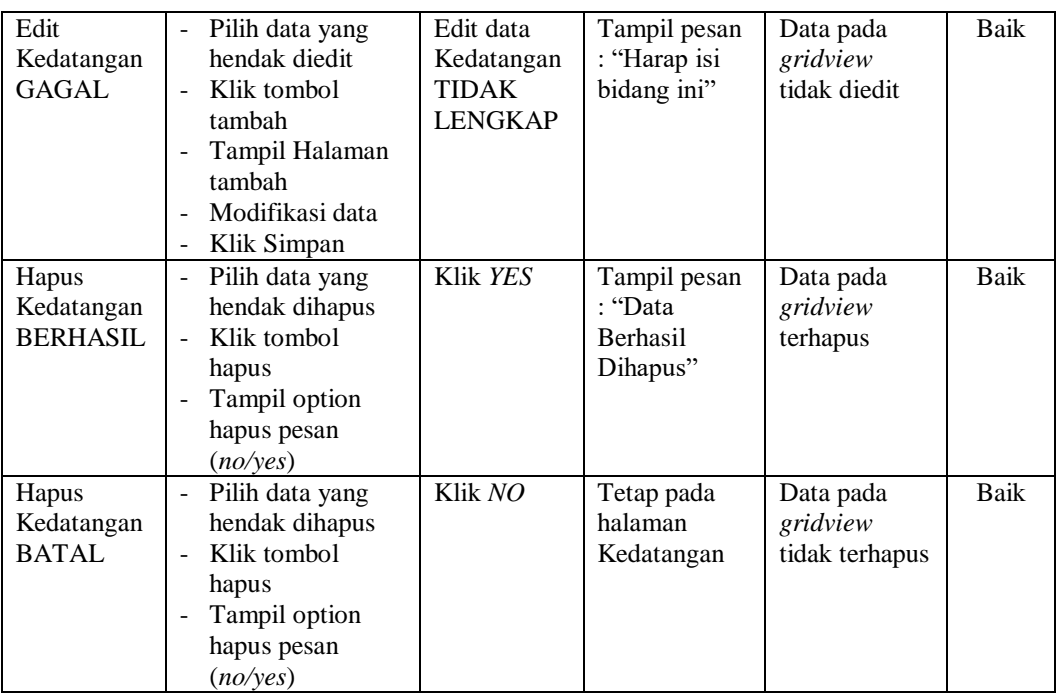

# **5. Pengujian Halaman Menu Perpindahan**

Pengujian halaman Perpindahan dilakukan untuk memeriksa fungsional agar terbebas dari *error,* pengujian dilakukan dengan dua kondisi. Kondisi yang pertama jika dalam keadaan berhasil dan yang kedua jika dalam keadaan gagal.

Tabel 5.4 **Pengujian Halaman Menu Perpindahan**

| Kondisi<br>Pengujian                     | <b>Prosedur</b><br>Pengujian                                                                                                | <b>Masukan</b>                                           | Keluaran                                                         | <b>Hasil</b> yang<br>didapat                | <b>Kesim</b><br>pulan |
|------------------------------------------|----------------------------------------------------------------------------------------------------|----------------------------------------------------------|------------------------------------------------------------------|---------------------------------------------|-----------------------|
| Tambah<br>Perpindahan<br><b>BERHASIL</b> | Klik tombol<br>$\sim$<br>tambah<br>Tampil Halaman<br>$\overline{\phantom{a}}$<br>tambah<br><i>Input</i> data<br>Klik Simpan | Tambah<br>data<br>Perpindahan<br><b>LENGKAP</b>          | Tampil pesan<br>: "Data<br><b>Berhasil</b><br>Ditambahkan<br>, , | Data pada<br>gridview<br>bertambah          | Baik                  |
| Tambah<br>Perpindahan<br>GAGAL           | Klik tombol<br>$\sim$<br>tambah<br>Tampil Halaman<br>$\blacksquare$<br>tambah<br><i>Input</i> data<br>Klik Simpan           | Tambah<br>data<br>Perpindahan<br>TIDAK<br><b>LENGKAP</b> | Tampil pesan<br>: "Harap isi<br>bidang ini"                      | Data pada<br>gridview<br>tidak<br>bertambah | Baik                  |

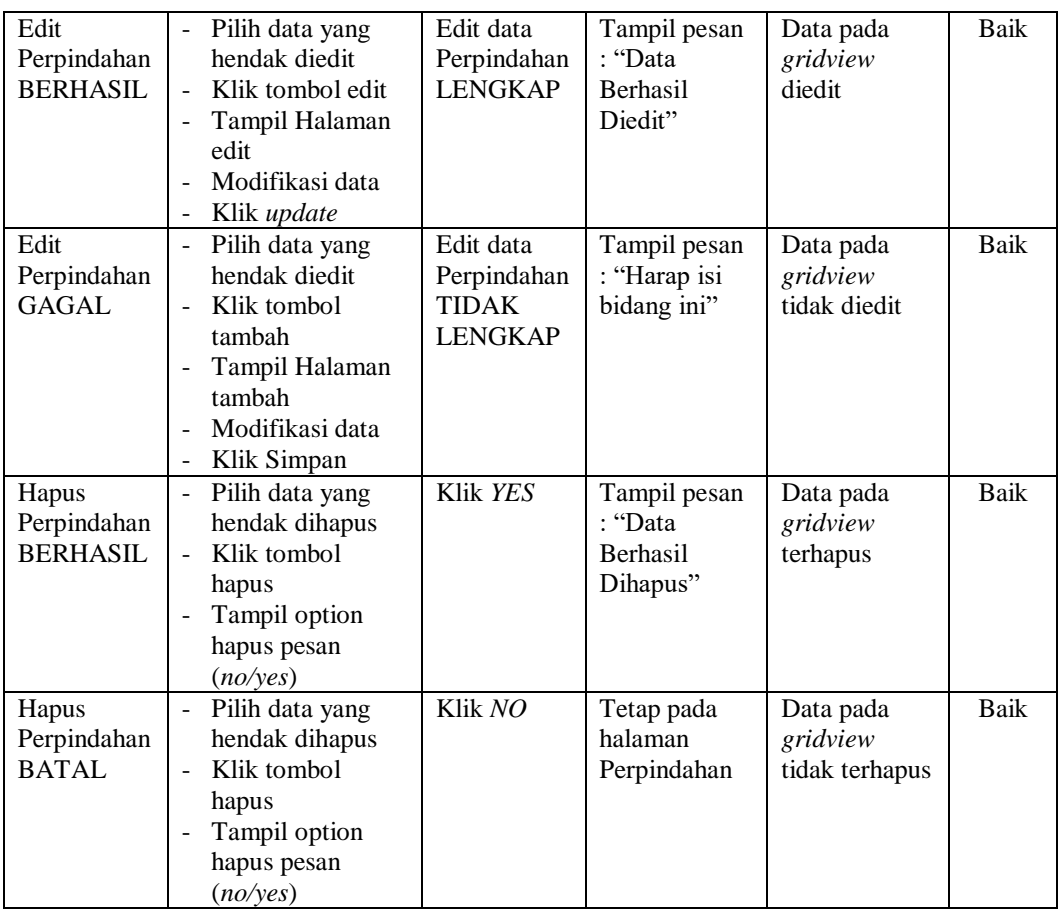

# **6. Pengujian Halaman Menu Galery**

Pengujian halaman Galery dilakukan untuk memeriksa fungsional agar terbebas dari *error,* pengujian dilakukan dengan dua kondisi. Kondisi yang pertama jika dalam keadaan berhasil dan yang kedua jika dalam keadaan gagal.

Tabel 5.5 **Pengujian Halaman Menu Galery**

| Kondisi<br>Pengujian                | <b>Prosedur</b><br>Pengujian                                                                                                    | <b>Masukan</b>                          | Keluaran                                                         | <b>Hasil</b> yang<br>didapat       | <b>Kesim</b><br>pulan |
|-------------------------------------|----------------------------------------------------------------------------------------------------|-----------------------------------------|------------------------------------------------------------------|------------------------------------|-----------------------|
| Tambah<br>Galery<br><b>BERHASIL</b> | Klik tombol<br>tambah<br>Tampil Halaman<br>$\blacksquare$<br>tambah<br><i>Input</i> data<br>Klik Simpan<br>$\overline{\phantom{0}}$ | Tambah<br>data Galery<br><b>LENGKAP</b> | Tampil pesan<br>: "Data<br><b>Berhasil</b><br>Ditambahkan<br>, , | Data pada<br>gridview<br>bertambah | Baik                  |

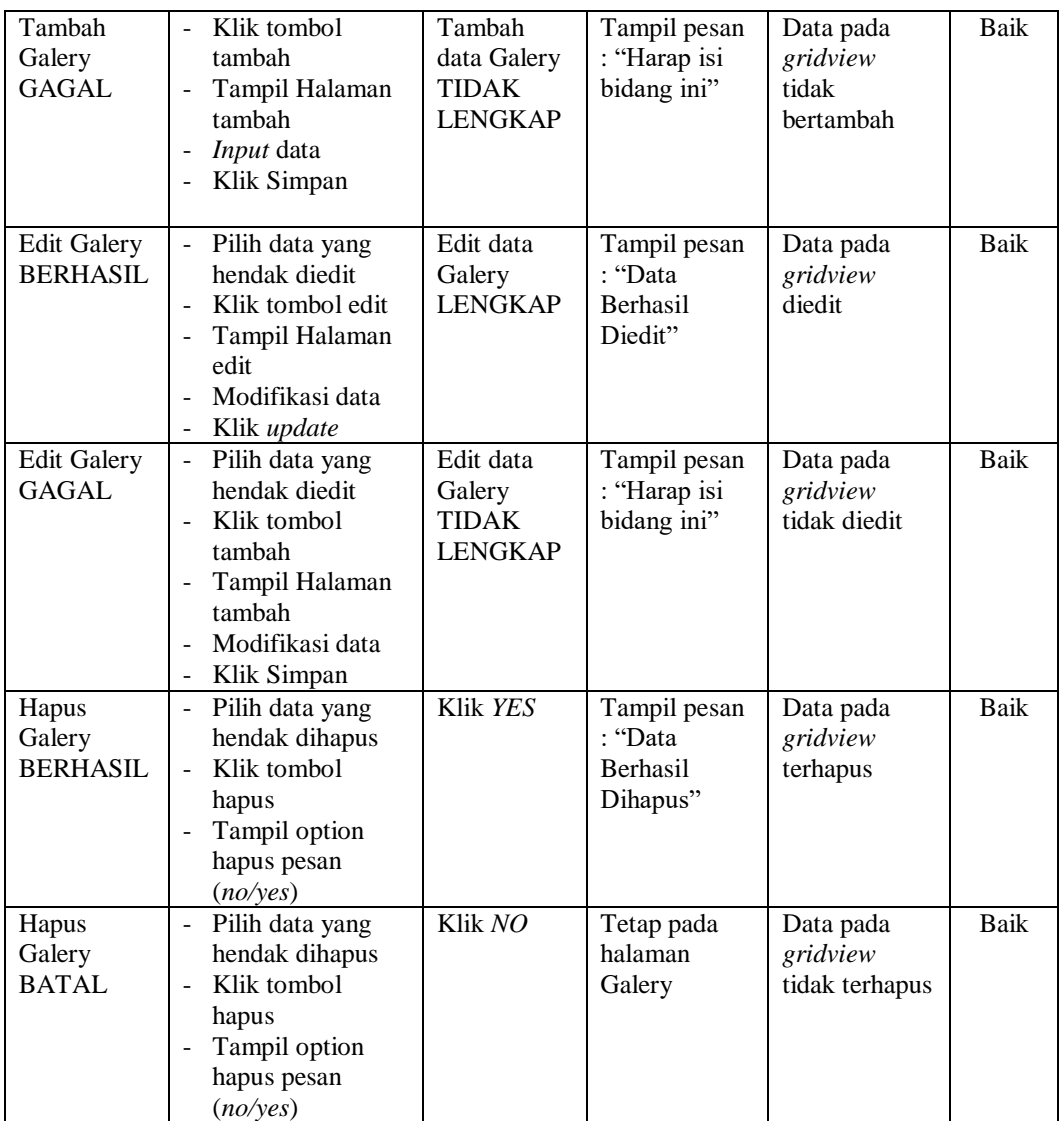

## **7. Pengujian Halaman Menu Kartu Keluarga**

Pengujian halaman Kartu Keluarga dilakukan untuk memeriksa fungsional agar terbebas dari *error,* pengujian dilakukan dengan dua kondisi. Kondisi yang pertama jika dalam keadaan berhasil dan yang kedua jika dalam keadaan gagal.

| Kondisi<br>Pengujian                           | Prosedur<br>Pengujian                                                                                                    | <b>Masukan</b>                                                     | Keluaran                                                         | <b>Hasil</b> yang<br>didapat                | <b>Kesim</b><br>pulan |
|------------------------------------------------|----------------------------------------------------------------------------------------------------|--------------------------------------------------------------------|------------------------------------------------------------------|---------------------------------------------|-----------------------|
| Tambah<br>Kartu<br>Keluarga<br><b>BERHASIL</b> | Klik tombol<br>÷,<br>tambah<br>Tampil Halaman<br>$\overline{\phantom{0}}$<br>tambah<br>Input data<br>$\overline{a}$<br>Klik Simpan                                   | Tambah<br>data Kartu<br>Keluarga<br><b>LENGKAP</b>                 | Tampil pesan<br>: "Data<br><b>Berhasil</b><br>Ditambahkan<br>, , | Data pada<br>gridview<br>bertambah          | Baik                  |
| Tambah<br>Kartu<br>Keluarga<br><b>GAGAL</b>    | Klik tombol<br>$\overline{\phantom{a}}$<br>tambah<br>Tampil Halaman<br>tambah<br>Input data<br>Klik Simpan<br>$\overline{a}$                                         | Tambah<br>data Kartu<br>Keluarga<br><b>TIDAK</b><br><b>LENGKAP</b> | Tampil pesan<br>: "Harap isi<br>bidang ini"                      | Data pada<br>gridview<br>tidak<br>bertambah | <b>Baik</b>           |
| Edit Kartu<br>Keluarga<br><b>BERHASIL</b>      | Pilih data yang<br>$\overline{a}$<br>hendak diedit<br>Klik tombol edit<br>$\frac{1}{2}$<br>Tampil Halaman<br>÷,<br>edit<br>Modifikasi data<br>Klik update            | Edit data<br>Kartu<br>Keluarga<br><b>LENGKAP</b>                   | Tampil pesan<br>: "Data<br>Berhasil<br>Diedit"                   | Data pada<br>gridview<br>diedit             | <b>Baik</b>           |
| Edit Kartu<br>Keluarga<br><b>GAGAL</b>         | Pilih data yang<br>$\frac{1}{2}$<br>hendak diedit<br>Klik tombol<br>tambah<br>Tampil Halaman<br>tambah<br>Modifikasi data<br>Klik Simpan<br>$\overline{\phantom{a}}$ | Edit data<br>Kartu<br>Keluarga<br><b>TIDAK</b><br><b>LENGKAP</b>   | Tampil pesan<br>: "Harap isi<br>bidang ini"                      | Data pada<br>gridview<br>tidak diedit       | <b>Baik</b>           |
| Hapus<br>Kartu<br>Keluarga<br><b>BERHASIL</b>  | Pilih data yang<br>$\overline{a}$<br>hendak dihapus<br>Klik tombol<br>$\overline{\phantom{a}}$<br>hapus<br>Tampil option<br>hapus pesan<br>(no/yes)                  | Klik YES                                                           | Tampil pesan<br>: "Data<br>Berhasil<br>Dihapus"                  | Data pada<br>gridview<br>terhapus           | Baik                  |
| Hapus<br>Kartu<br>Keluarga<br><b>BATAL</b>     | Pilih data yang<br>hendak dihapus<br>Klik tombol<br>hapus<br>Tampil option<br>hapus pesan<br>(no/yes)                                                                | Klik NO                                                            | Tetap pada<br>halaman<br>Kartu<br>Keluarga                       | Data pada<br>gridview<br>tidak terhapus     | Baik                  |

Tabel 5.6 **Pengujian Halaman Menu Kartu Keluarga** 

#### **8. Pengujian Halaman Menu Kelahiran**

Pengujian halaman Kelahiran dilakukan untuk memeriksa fungsional agar terbebas dari *error,* pengujian dilakukan dengan dua kondisi. Kondisi yang pertama jika dalam keadaan berhasil dan yang kedua jika dalam keadaan gagal.

| <b>Kondisi</b><br>Pengujian            | <b>Prosedur</b><br>Pengujian                                                                                                    | <b>Masukan</b>                                                | Keluaran                                                | <b>Hasil</b> yang<br>didapat                | <b>Kesim</b><br>pulan |
|----------------------------------------|----------------------------------------------------------------------------------------------------|---------------------------------------------------------------|---------------------------------------------------------|---------------------------------------------|-----------------------|
| Tambah<br>Kelahiran<br><b>BERHASIL</b> | Klik tombol<br>$\overline{a}$<br>tambah<br>Tampil Halaman<br>$\overline{a}$<br>tambah<br>Input data<br>$\qquad \qquad \blacksquare$<br>Klik Simpan                                              | Tambah<br>data<br>Kelahiran<br><b>LENGKAP</b>                 | Tampil pesan<br>: "Data<br>Berhasil<br>Ditambahkan<br>, | Data pada<br>gridview<br>bertambah          | <b>Baik</b>           |
| Tambah<br>Kelahiran<br><b>GAGAL</b>    | Klik tombol<br>÷,<br>tambah<br>Tampil Halaman<br>tambah<br>Input data<br>Klik Simpan<br>÷,                                                                                                    | Tambah<br>data<br>Kelahiran<br><b>TIDAK</b><br><b>LENGKAP</b> | Tampil pesan<br>: "Harap isi<br>bidang ini"             | Data pada<br>gridview<br>tidak<br>bertambah | <b>Baik</b>           |
| Edit<br>Kelahiran<br><b>BERHASIL</b>   | Pilih data yang<br>÷,<br>hendak diedit<br>Klik tombol edit<br>$\overline{a}$<br>Tampil Halaman<br>$\overline{\phantom{0}}$<br>edit<br>Modifikasi data<br>Klik update                            | Edit data<br>Kelahiran<br><b>LENGKAP</b>                      | Tampil pesan<br>: "Data<br>Berhasil<br>Diedit"          | Data pada<br>gridview<br>diedit             | <b>Baik</b>           |
| Edit<br>Kelahiran<br><b>GAGAL</b>      | Pilih data yang<br>$\overline{a}$<br>hendak diedit<br>Klik tombol<br>$\overline{a}$<br>tambah<br>Tampil Halaman<br>$\overline{a}$<br>tambah<br>Modifikasi data<br>Klik Simpan<br>$\overline{a}$ | Edit data<br>Kelahiran<br><b>TIDAK</b><br><b>LENGKAP</b>      | Tampil pesan<br>: "Harap isi<br>bidang ini"             | Data pada<br>gridview<br>tidak diedit       | <b>Baik</b>           |
| Hapus<br>Kelahiran<br><b>BERHASIL</b>  | Pilih data yang<br>$\overline{\phantom{a}}$<br>hendak dihapus<br>$\overline{a}$<br>Klik tombol<br>hapus<br>Tampil option<br>hapus pesan<br>(no/yes)                                             | Klik YES                                                      | Tampil pesan<br>: "Data<br>Berhasil<br>Dihapus"         | Data pada<br>gridview<br>terhapus           | Baik                  |

Tabel 5.7 **Pengujian Halaman Menu Kelahiran**

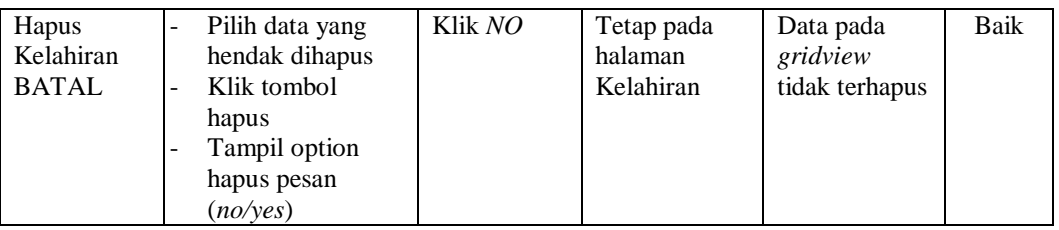

# **9. Pengujian Halaman Menu Kematian**

Pengujian halaman Kematian dilakukan untuk memeriksa fungsional agar terbebas dari *error,* pengujian dilakukan dengan dua kondisi. Kondisi yang pertama jika dalam keadaan berhasil dan yang kedua jika dalam keadaan gagal.

| <b>Kondisi</b><br>Pengujian           | <b>Prosedur</b><br>Pengujian                                                                                                    | <b>Masukan</b>                                               | Keluaran                                                         | <b>Hasil</b> yang<br>didapat                | <b>Kesim</b><br>pulan |
|---------------------------------------|----------------------------------------------------------------------------------------------------|--------------------------------------------------------------|------------------------------------------------------------------|---------------------------------------------|-----------------------|
| Tambah<br>Kematian<br><b>BERHASIL</b> | Klik tombol<br>$\overline{a}$<br>tambah<br>Tampil Halaman<br>tambah<br>Input data<br>$\overline{\phantom{a}}$<br>Klik Simpan                                          | Tambah<br>data<br>Kematian<br><b>LENGKAP</b>                 | Tampil pesan<br>: "Data<br><b>Berhasil</b><br>Ditambahkan<br>, , | Data pada<br>gridview<br>bertambah          | <b>Baik</b>           |
| Tambah<br>Kematian<br>GAGAL           | Klik tombol<br>÷.<br>tambah<br>Tampil Halaman<br>tambah<br>Input data<br>Klik Simpan                                                                                  | Tambah<br>data<br>Kematian<br><b>TIDAK</b><br><b>LENGKAP</b> | Tampil pesan<br>: "Harap isi<br>bidang ini"                      | Data pada<br>gridview<br>tidak<br>bertambah | <b>Baik</b>           |
| Edit<br>Kematian<br><b>BERHASIL</b>   | Pilih data yang<br>$\overline{\phantom{a}}$<br>hendak diedit<br>Klik tombol edit<br>Tampil Halaman<br>edit<br>Modifikasi data<br>Klik update                          | Edit data<br>Kematian<br><b>LENGKAP</b>                      | Tampil pesan<br>: "Data<br><b>Berhasil</b><br>Diedit"            | Data pada<br>gridview<br>diedit             | <b>Baik</b>           |
| Edit<br>Kematian<br>GAGAL             | Pilih data yang<br>$\overline{\phantom{a}}$<br>hendak diedit<br>Klik tombol<br>tambah<br>Tampil Halaman<br>$\blacksquare$<br>tambah<br>Modifikasi data<br>Klik Simpan | Edit data<br>Kematian<br>TIDAK<br><b>LENGKAP</b>             | Tampil pesan<br>: "Harap isi<br>bidang ini"                      | Data pada<br>gridview<br>tidak diedit       | <b>Baik</b>           |

Tabel 5.8 **Pengujian Halaman Menu Kematian**

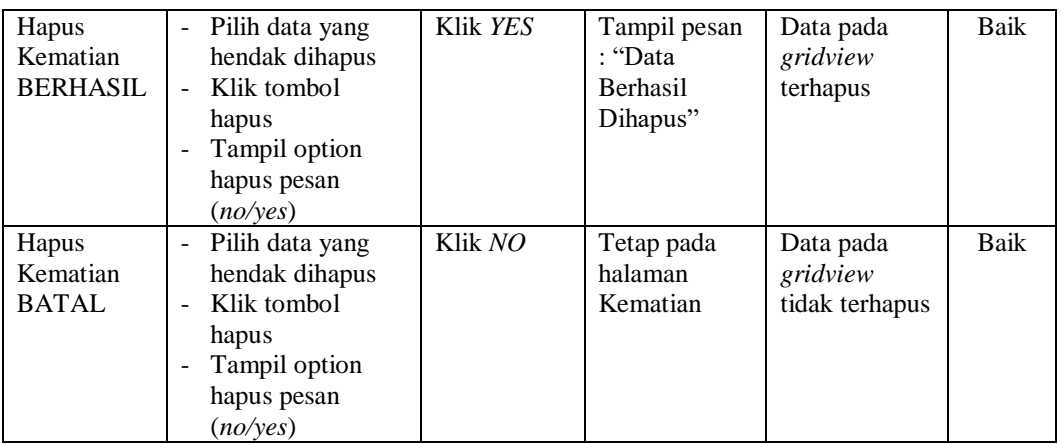

#### **10. Pengujian Halaman Menu Penduduk**

Pengujian halaman Penduduk dilakukan untuk memeriksa fungsional agar terbebas dari *error,* pengujian dilakukan dengan dua kondisi. Kondisi yang pertama jika dalam keadaan berhasil dan yang kedua jika dalam keadaan gagal.

**Kondisi Pengujian Prosedur Prosedur Masukan Keluaran Hasil yang Pengujian Masukan Keluaran Hasil yang Hasil yang didapat Kesim pulan** Tambah Penduduk BERHASIL Klik tombol tambah - Tampil Halaman tambah - *Input* data - Klik Simpan Tambah data Penduduk LENGKAP Tampil pesan : "Data Berhasil Ditambahkan " Data pada *gridview*  bertambah Baik Tambah Penduduk **GAGAL** - Klik tombol tambah - Tampil Halaman tambah - *Input* data - Klik Simpan Tambah data Penduduk TIDAK LENGKAP Tampil pesan : "Harap isi bidang ini" Data pada *gridview*  tidak bertambah Baik Edit Penduduk BERHASIL Pilih data yang hendak diedit Klik tombol edit - Tampil Halaman edit Modifikasi data - Klik *update* Edit data Penduduk LENGKAP Tampil pesan : "Data Berhasil Diedit" Data pada *gridview*  diedit Baik

Tabel 5.9 **Pengujian Halaman Menu Penduduk**

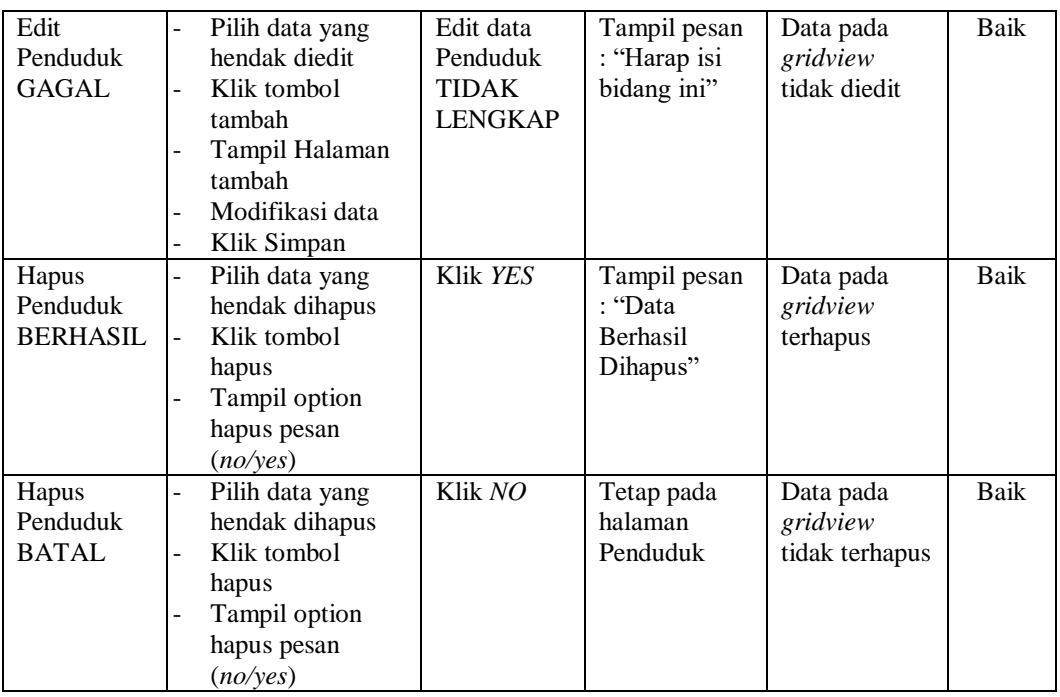

# **11. Pengujian Halaman Menu Profil**

Pengujian halaman Profil dilakukan untuk memeriksa fungsional agar terbebas dari *error,* pengujian dilakukan dengan dua kondisi. Kondisi yang pertama jika dalam keadaan berhasil dan yang kedua jika dalam keadaan gagal.

| Kondisi<br>Pengujian                | <b>Prosedur</b><br>Pengujian                                                                            | <b>Masukan</b>                                   | Keluaran                                                        | <b>Hasil</b> yang<br>didapat                | <b>Kesim</b><br>pulan |
|-------------------------------------|----------------------------------------------------------------------------------------------------|--------------------------------------------------|-----------------------------------------------------------------|---------------------------------------------|-----------------------|
| Tambah<br>Profil<br><b>BERHASIL</b> | Klik tombol<br>$\sim$<br>tambah<br>Tampil Halaman<br>tambah<br><i>Input</i> data<br>Klik Simpan         | Tambah<br>data Profil<br><b>LENGKAP</b>          | Tampil pesan<br>: "Data<br><b>Berhasil</b><br>Ditambahkan<br>,, | Data pada<br>gridview<br>bertambah          | Baik                  |
| Tambah<br>Profil<br>GAGAL           | Klik tombol<br>$\blacksquare$<br>tambah<br>Tampil Halaman<br>tambah<br><i>Input</i> data<br>Klik Simpan | Tambah<br>data Profil<br>TIDAK<br><b>LENGKAP</b> | Tampil pesan<br>: "Harap isi<br>bidang ini"                     | Data pada<br>gridview<br>tidak<br>bertambah | Baik                  |

Tabel 5.10 **Pengujian Halaman Menu Profil**

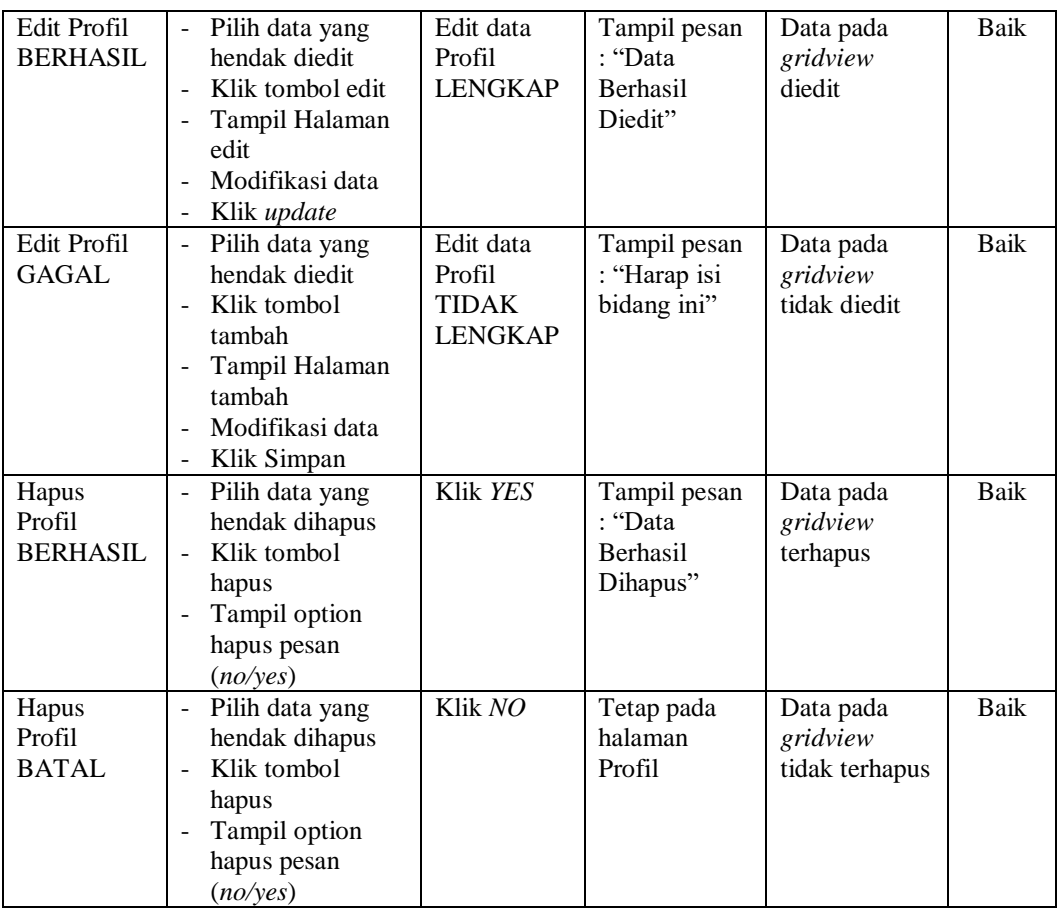

## **12. Pengujian Halaman Menu Formulir**

Pengujian halaman Formulir dilakukan untuk memeriksa fungsional agar terbebas dari *error,* pengujian dilakukan dengan dua kondisi. Kondisi yang pertama jika dalam keadaan berhasil dan yang kedua jika dalam keadaan gagal.

Tabel 5.11 **Pengujian Halaman Menu Formulir**

| Kondisi<br>Pengujian                  | <b>Prosedur</b><br>Pengujian                                                                                      | <b>Masukan</b>                               | Keluaran                                                         | <b>Hasil</b> yang<br>didapat       | <b>Kesim</b><br>pulan |
|---------------------------------------|----------------------------------------------------------------------------------------------------|----------------------------------------------|------------------------------------------------------------------|------------------------------------|-----------------------|
| Tambah<br>Formulir<br><b>BERHASIL</b> | Klik tombol<br>tambah<br>Tampil Halaman<br>$\overline{\phantom{0}}$<br>tambah<br><i>Input</i> data<br>Klik Simpan | Tambah<br>data<br>Formulir<br><b>LENGKAP</b> | Tampil pesan<br>: "Data<br><b>Berhasil</b><br>Ditambahkan<br>, , | Data pada<br>gridview<br>bertambah | Baik                  |

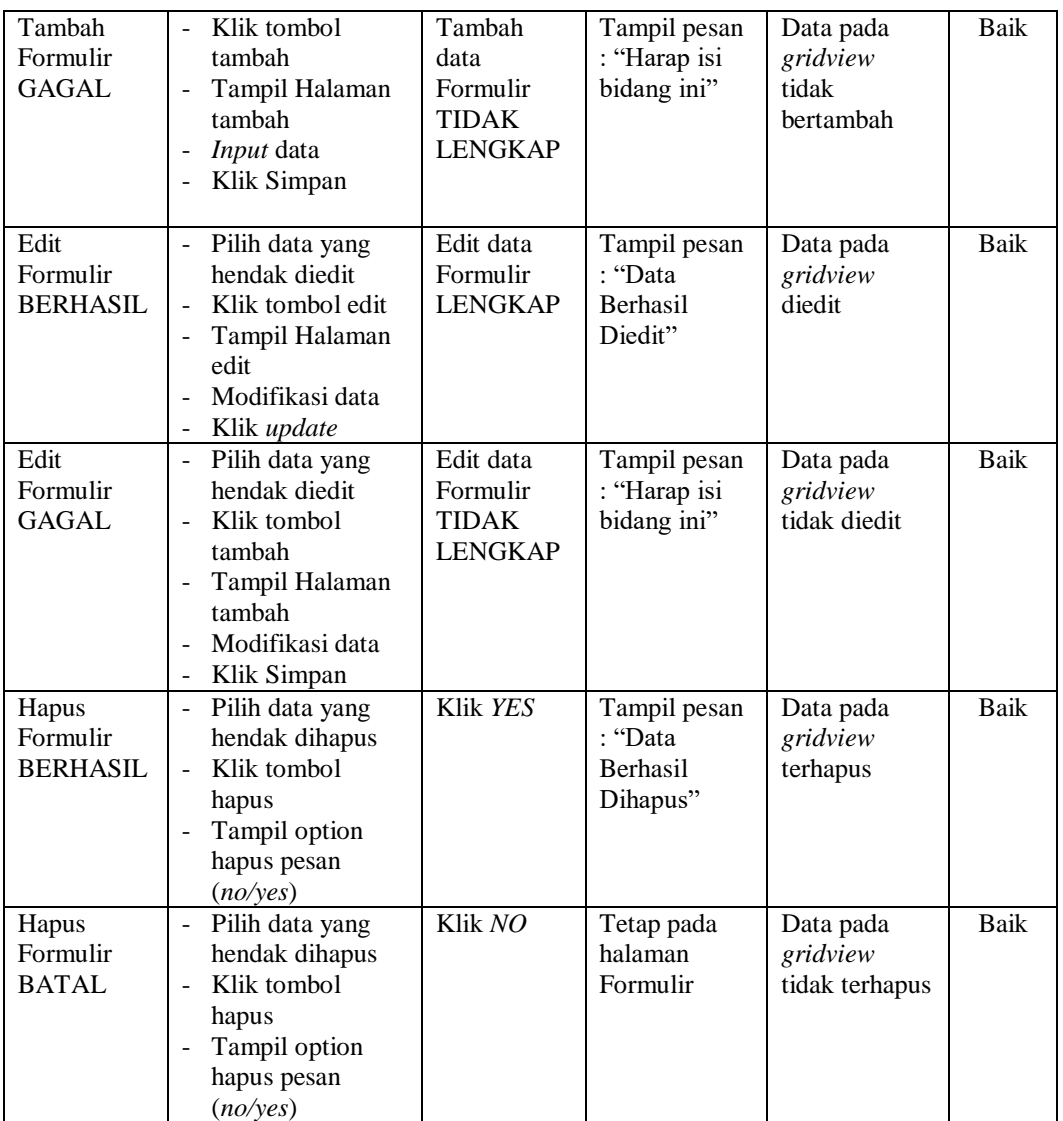

# **13. Pengujian Menu Laporan**

Pengujian menu laporan digunakan untuk memastikan semua laporan dapat ditampilkan dan dicetak sebagaimana semestinya.

| <b>Kondisi</b><br>Pengujian | <b>Prosedur</b><br>Pengujian  | <b>Masukan</b>      | <b>Keluaran</b>   | <b>Hasil</b> yang<br>didapat | <b>Kesim</b><br>pulan |
|-----------------------------|-------------------------------|---------------------|-------------------|------------------------------|-----------------------|
| Laporan                     | Klik tombol                   | - Klik<br>tombol    | Halaman           | Laporan                      | Baik                  |
| Penduduk                    | Penduduk pada<br>Halaman Menu | Penduduk            | cetak<br>Penduduk | Penduduk                     |                       |
|                             | laporan                       | - klik              |                   |                              |                       |
|                             |                               | tombol<br>print     |                   |                              |                       |
| Laporan                     | Klik tombol                   | - Klik              | Halaman           | Laporan                      | Baik                  |
| Kedatangan                  | Kedatangan pada               | tombol              | cetak             | Kedatangan                   |                       |
|                             | Halaman Menu                  | Kedatang<br>an      | Kedatangan        |                              |                       |
|                             | laporan                       | - klik              |                   |                              |                       |
|                             |                               | tombol              |                   |                              |                       |
| Laporan                     | Klik tombol                   | print<br>- Klik     | Halaman           | Laporan                      | Baik                  |
| Perpindahan                 | Perpindahan pada              | tombol              | cetak Laporan     | Perpindahan                  |                       |
|                             | Halaman Menu                  | Perpindah           | Perpindahan       |                              |                       |
|                             | laporan                       | an                  |                   |                              |                       |
|                             |                               | - klik<br>tombol    |                   |                              |                       |
|                             |                               | print               |                   |                              |                       |
| Laporan                     | Klik tombol                   | - Klik              | Halaman           | Laporan                      | Baik                  |
| Kematian                    | Kematian pada                 | tombol<br>Kematian  | cetak             | Kematian                     |                       |
|                             | Halaman Menu                  | - klik              | Kematian          |                              |                       |
|                             | laporan                       | tombol              |                   |                              |                       |
|                             |                               | print               |                   |                              |                       |
| Laporan                     | Klik tombol                   | - Klik              | Halaman           | Laporan                      | <b>Baik</b>           |
| Kelahiran                   | Kelahiran pada                | tombol<br>Kelahiran | cetak             | Kelahiran                    |                       |
|                             | Halaman Menu                  | - klik              | Kelahiran         |                              |                       |
|                             | laporan                       | tombol              |                   |                              |                       |
|                             |                               | print               |                   |                              |                       |

Tabel 5.12 **Pengujian Halaman Menu Laporan**

# **5.3 ANALISIS HASIL YANG DICAPAI OLEH SISTEM PERANGKAT LUNAK**

Setelah melakukan berbagai pengujian pada sistem pengolahan data pada Desa Kembang Seri, maka didapatkan evaluasi dari kemampuan penampilan sistem ini. Adapun kelebihan dan kelemahan dari sistem petampilan ini adalah sebagai berikut:

- 1. Kelebihan Program
	- a. Sistem ini bisa digunakan oleh *User* pada Sistem informasi Kependudukan pada Desa Kembang Seri, dengan memanfaatkan fungsi pencarian sehingga mempermudah dalam pencarian data.
	- b. Sistem mampu melakukan pengolahan data seperti mendata Admin, Kedatangan, Perpindahan, Galery,Kartu Keluarga, Kelahiran, Kematian, Penduduk, Profil, Formulir.
	- c. Sistem mampu mencetak laporan Penduduk, kedatangan, perpindahan, kematian, kelahiran dengan lebih baik berdasarkan data-data yang telah diinputkan sebelumnya, sehingga mempermudah *user* dalam menyerahkan laporan kepada pimpinan.
- 2. Kekurangan program

Tampilan *interface* masih sederhana diharapkan untuk pengembangan sistem selanjutnya dapat meningkatkan qualitas dari tampilan *interface* tersebut

Dari kelebihan dan kekurangan sistem diatas, dapat disimpulkan bahwa perangkat lunak ini dapat meminimalisir terjadinya kehilangan data, kesalahan penginputan data, lebih menghemat waktu, dan diproses lebih cepat serta akurat sehingga dapat membantu dalam pembuatan laporan.